# Jörg Schieb

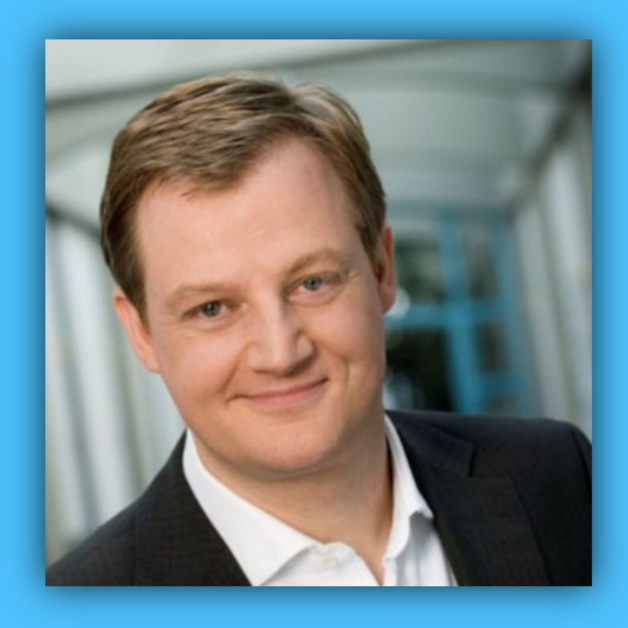

# Windows 10 Report

#### Ausgabe 17 /10

- **Turbo-Modus für Windows 10 freischalten**
- **Fall Creators Update jetzt laden**
- **Die Zukunft von Windows 10 Mobile**

Mitlesen, mitreden.

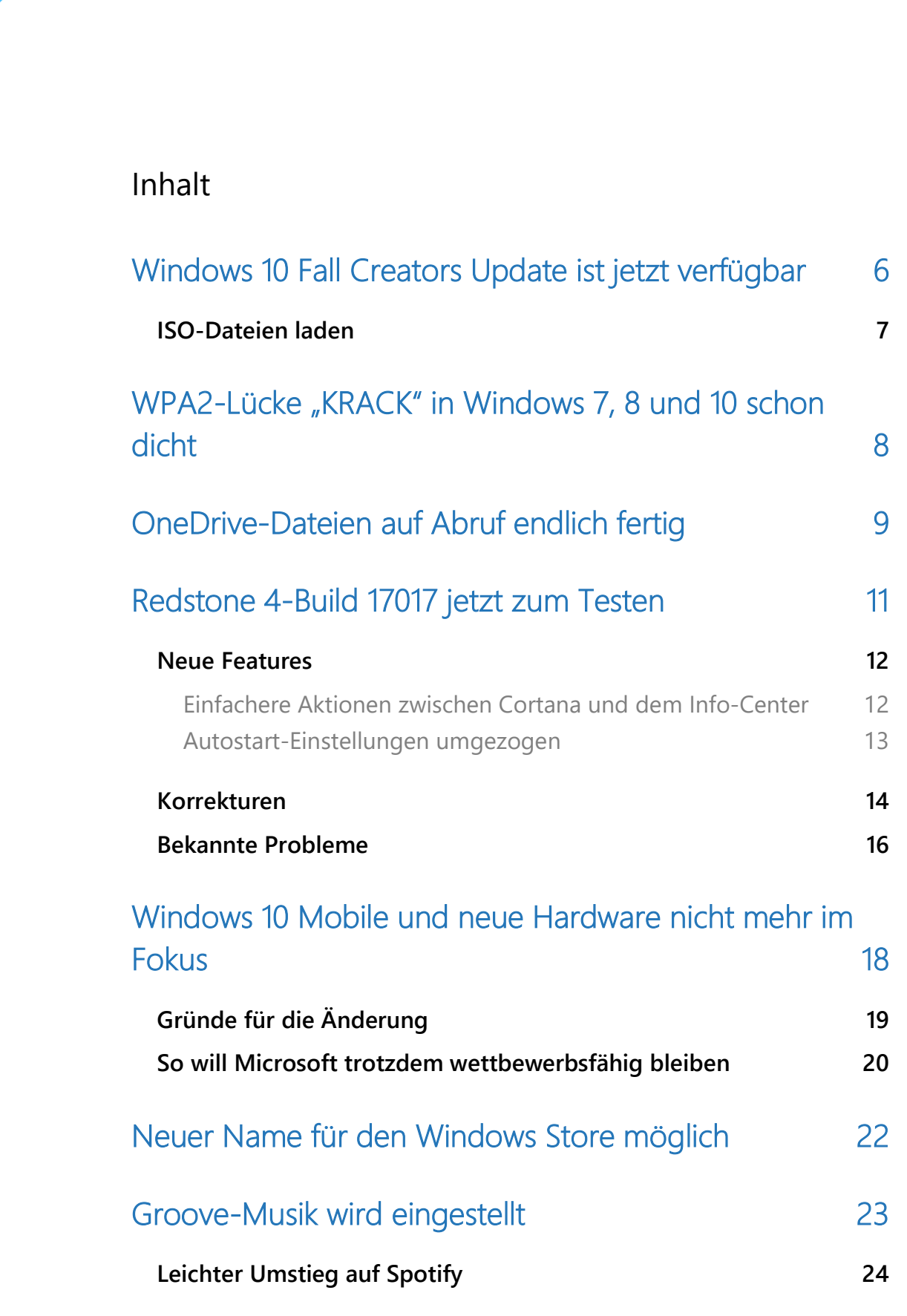

 $\Box$ 

Mitlesen, mitreden.

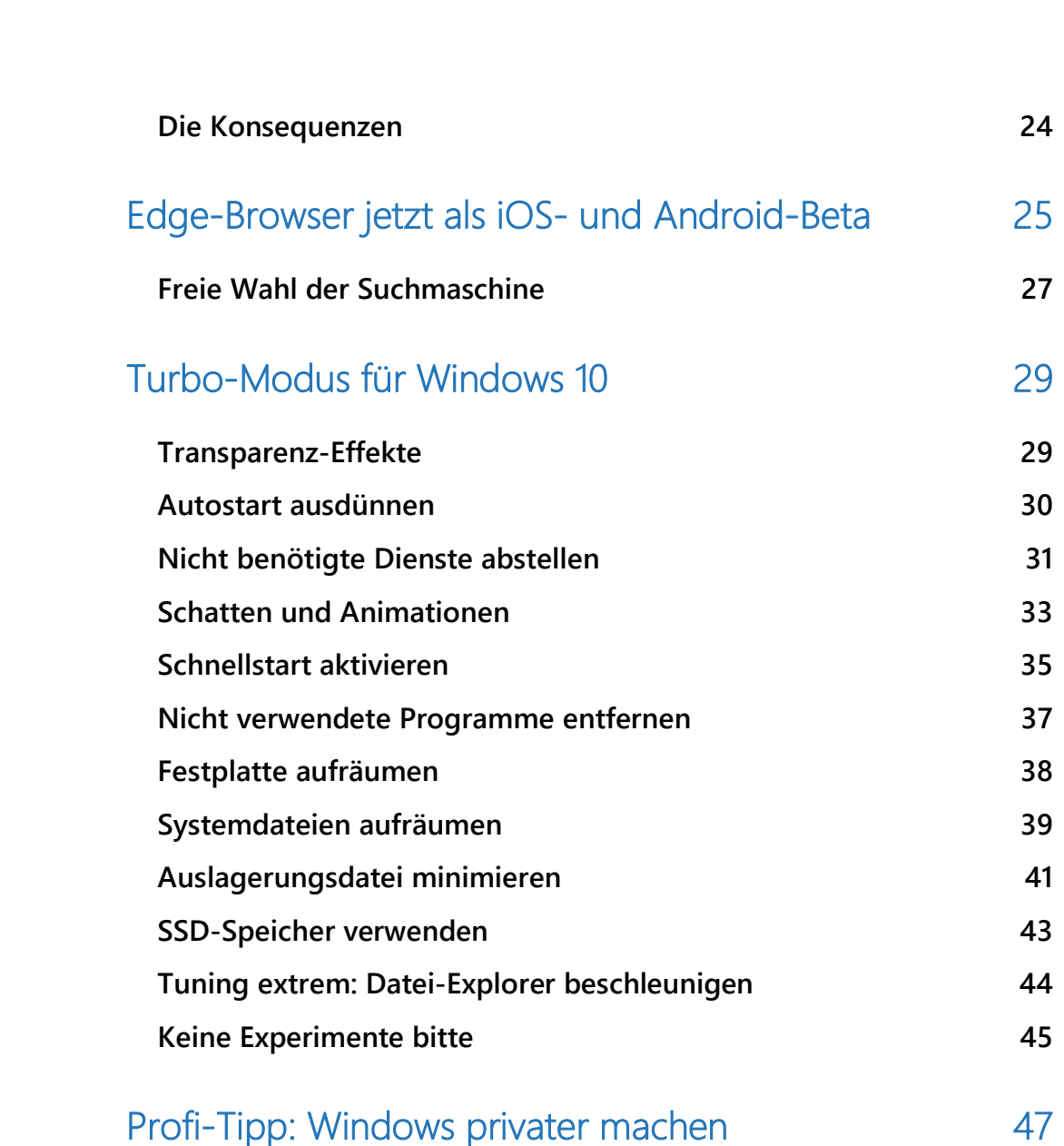

 $\Box$ 

Mitlesen, mitreden.

#### **Liebe Leserin, lieber Leser,**

alles neu macht der … Herbst? In diesem Fall trifft dies wirklich zu: Seit 17. Oktober steht mit dem "Fall Creators Update", also dem "Herbst-Update für Kreative", das nächste große Feature-Update von Windows 10 bereit. Wie Sie es sofort laden und installieren, steht in diesem Windows-Report.

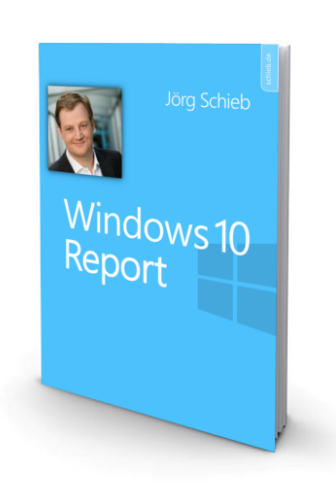

Zeitgleich hat Microsoft die Entwicklung schon auf die übernächste Windows-Version verlagert. Sie läuft unter dem Codenamen "Redstone 4" und soll offiziell im Frühjahr 2018 fertig sein.

Haben Sie ein Smartphone mit Windows Mobile? Nein? Dann sind Sie nicht allein. Jetzt haben sogar Microsoft-Gründer Bill Gates und Windows-Chef Joe Belfiore ihre Windows-Handys gegen Android-Geräte getauscht. Für die **Zukunft von Windows 10 Mobile** verheißt das nichts Gutes. Was hinter den aktuellen Entwicklungen genau steckt und was Microsoft-Chef Satya Nadella davon hält, haben wir für Sie herausgefunden.

Eingestellt wird auch **Groove-Musik**, die (nie sonderlich beliebte) Musik-Plattform von Microsoft, entstanden aus den Überbleibseln des Zune-Zeitalters. Welche Optionen Microsoft für Bestandskunden im Angebot hat, erfahren Sie in dieser Ausgabe des Windows-Reports.

Mitlesen, mitreden.

Lahm, lahmer, Windows? Das muss nicht sein. Etliche Schalter und Optionen warten nur darauf, von Ihnen betätigt zu werden. Zünden Sie den **Turbo-Modus** von Windows 10 und geben Sie sich nicht mehr mit einem langsam vor sich hin trödelnden System zufrieden.

Damit dabei nichts schiefgehen kann, finden Sie alle nötigen Anleitungen in gewohnter Schritt-für-Schritt-Form in diesem Report.

Und schließlich stellen wir Ihnen ein Programm vor, mit dem Windows der Maulkorb verpasst wird. **Nach Hause telefonieren**? Nichts da! Was schon vor 15 Jahren mit XP-AntiSpy begann, lässt sich problemlos auch in Windows 10 realisieren. Und das Beste: Das Tool, das wir gefunden haben, ist auch noch völlig gratis und muss nicht installiert werden.

Viel Spaß beim Lesen und Ausprobieren wünscht

AL.L

#### PS:

Ich freue mich über Feedback. Lob und Kritik nehme ich gerne per eMail entgegen: kontakt@schieb-report.de

#### PPS:

Bei konkreten Fragen, Anregungen oder Anliegen steht jederzeit das schieb.de-Forum zur Verfügung.

Dort kann diskutiert werden – oder Antworten auf Fragen gesucht.

http://insider.schieb.de

Mitlesen, mitreden.

#### Windows 10 Fall Creators Update ist jetzt verfügbar

Wie geplant hat Microsoft die Entwicklung des Windows 10 Fall Creators Update abgeschlossen –rechtzeitig vor der Veröffentlichung am 17. Oktober. Von den auf der Build-Konferenz im Frühjahr 2017 gezeigten Funktionen haben es denn auch einige nicht in diese Version geschafft, beispielsweise die Timeline-Funktion mit einer zeitlichen Übersicht der Ereignisse. Sie wurde kürzlich auf einem Entwicklertag in einer funktionierenden Version gezeigt und kann demnächst auch von Windows-Insidern ausprobiert werden.

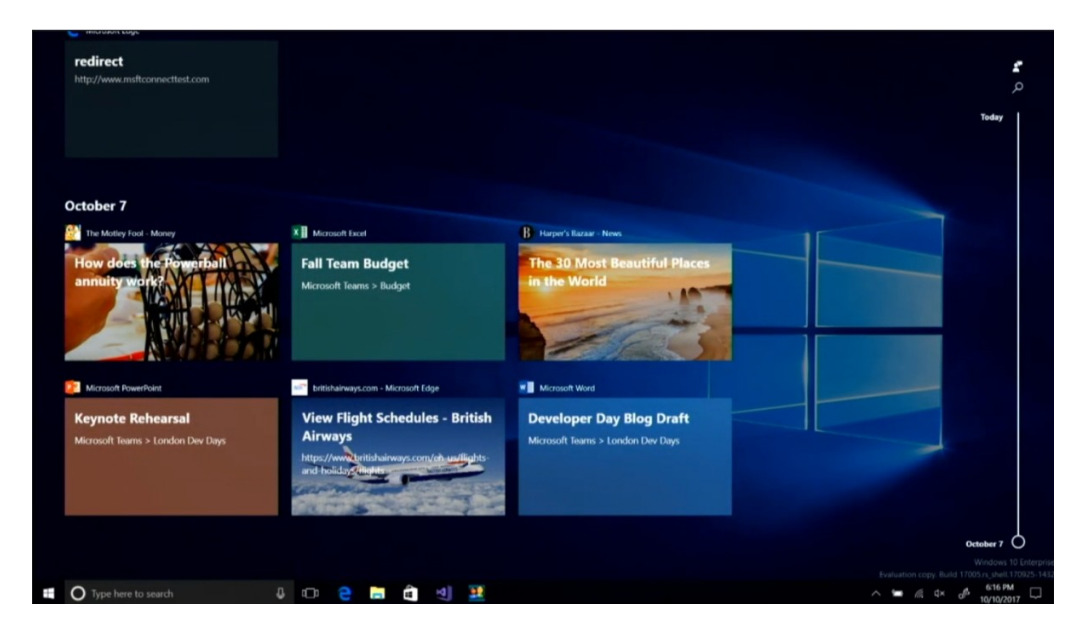

Genauer gesagt nutzt Microsoft die Build-Version 16299.15 als Basis für die fertige Version des Fall Creators Update. Seit 17. Oktober kann jeder auf Wunsch auf die neue Windows-Version aktualisieren. Wer sich nicht manuell darum kümmert, erhält das Update wie üblich in den kommenden Wochen über die Windows Update-Funktion.

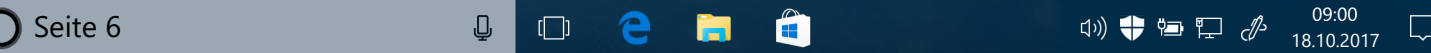

Mitlesen, mitreden.

#### ISO-Dateien laden

Pünktlich zur Veröffentlichung des aktuellen Feature-Upgrades hat Microsoft auch die zugehörigen ISO-Abbilder für das Windows 10 Fall Creators Update veröffentlicht. Mithilfe dieser Abbilder können PCs neu aufgesetzt werden, ohne dass Spuren des zuvor genutzten Systems übrigbleiben. Kurz gesagt, ist damit also eine Neu-Installation im Gegensatz zum bloßen Upgrade möglich.

Die von Microsoft bereitgestellte ISO-Datei für das Fall Creators Update trägt die Build-Nummer 16299 und enthält alle Varianten des Systems – also Home und Pro.

#### Welche Version installiert und genutzt wird, hängt davon ab, welchen Product Key der Benutzer im Setup-Assistenten eintippt. *Tipp*

Die ISO-Dateien lassen sich in den verfügbaren Sprachen und in einer 32- bzw. 64-Bit-Version von der Microsoft-Website herunterladen:

www.microsoft.com/de-de/software-download/windows10ISO *Web*

Mitlesen, mitreden.

#### WPA2-Lücke "KRACK" in Windows 7, 8 und 10 schon dicht

Wie kürzlich bekannt wurde, klafft in der WLAN-Verschlüsselung WPA2 ein großes Loch: Über einen gefälschten Router lassen sich Geräte dazu bringen, Daten, die nicht per HTTPS verschlüsselt übertragen werden, über einen Angreifer zu schleusen, und sind dadurch auslesbar.

Faktisch ist jedes Gerät mit WLAN-Funktion betroffen. Microsoft hat daher schnell angekündigt, das Problem sei für Windows-Geräte mit automatischen Updates bereits am Oktober-Patchday, also am 10. Oktober 2017, geschlossen worden.

Microsoft selbst erklärte dem Technikportal Neowin.net Folgendes:

*Am 10. Oktober hat Microsoft Sicherheitsupdates veröffentlicht. Kunden, bei denen Windows Update aktiviert ist und die die Sicherheitsupdates eingespielt haben, sind automatisch geschützt. Wir haben die Updates zum Schutz unserer Kunden so schnell wie möglich bereitgestellt, doch aus Rücksicht auf die Branche haben wir die zugehörigen Informationen zurückgehalten, bis andere Anbieter ebenfalls Updates entwickeln und veröffentlichen konnten.*

Die Updates stehen für Geräte mit Windows 7 und neuer zur Verfügung.

#### *Wichtig*

Die beliebte FRITZ!Box von AVM ist in sämtlichen Versionen nicht von der KRACK-Lücke betroffen – hier kommt der Standard 802.11r nicht zum Einsatz. Für die AVM-WLAN-Repeater wird an einem Patch gearbeitet (Stand: 17. Oktober 2017).

Mitlesen, mitreden.

#### OneDrive-Dateien auf Abruf endlich fertig

Nach fast zwei Jahren Arbeit hat Microsoft die Neuauflage der Platzhalter für die OneDrive-Cloud fertiggestellt. Sie kann ab dem 17. Oktober im Windows 10 Fall Creators Update genutzt werden.

Mit OneDrive-Dateien auf Abruf werden nun sämtliche Dateien aus dem eigenen Cloud-Speicher synchronisiert – dabei belegen aber nur einige von ihnen tatsächlich Platz auf der Festplatte.

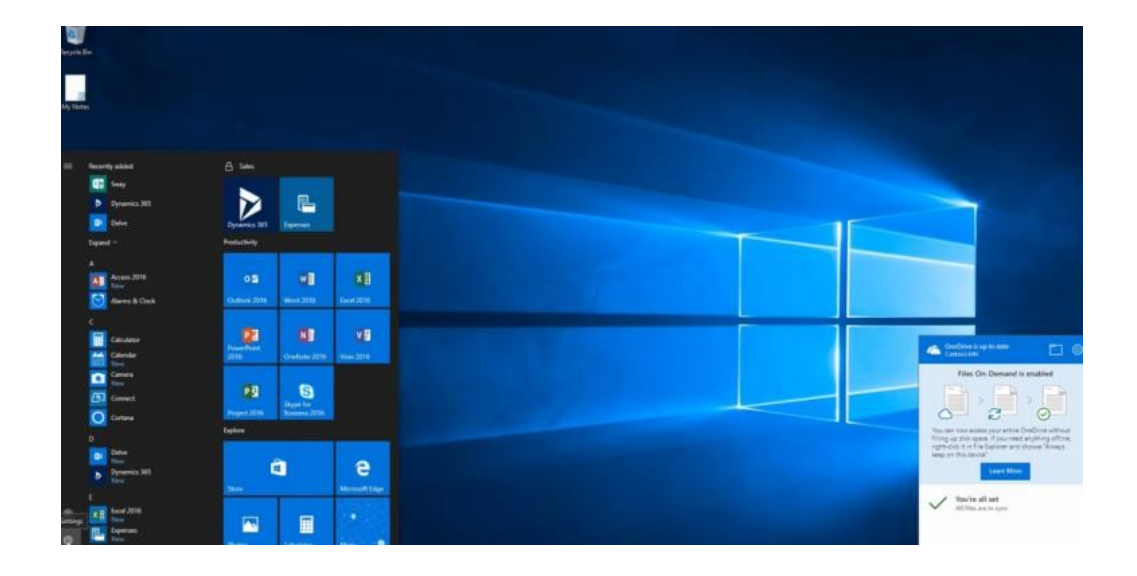

Zudem gibt es eine überarbeitete Oberfläche: Sie zeigt in einem neuen Info-Bedienfeld, welche Elemente für andere freigegeben wurden. Office Online, Windows und macOS zeigen zum Freigeben einen identischen Dialog an, der überall gleich aussieht. Dieses Design für die Freigabe-Optionen wird bald auch in Office integriert.

Mitlesen, mitreden.

Die Freigabe von Dateien über OneDrive funktioniert übrigens auch mit externen Nutzern, die selbst kein Microsoft-Konto haben. Neu in dieser Version von OneDrive sind zudem auch … • Unterstützung für ZIP-Dateien, • synchronisierte Benachrichtigungen für Desktop- und mobile Geräte, • Wiederherstellung von Dateien nach großen Löschaktionen oder Ransomware-Angriffen, sowie • Verbesserungen für die mobile OneDrive-App. Die gesamte Liste der Änderungen findet sich im englischsprachigen OneDrive-Blog unter der Adresse https://techcommunity.microsoft.com/t5/OneDrive-Blog/OneDrive-Announcements-at-Ignite-2017/ba-p/108533. *Tipp Web*

Mitlesen, mitreden.

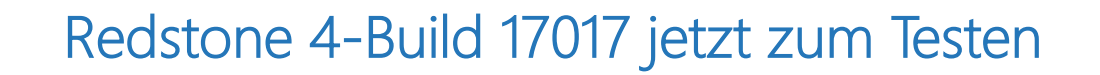

Für Windows-Insider im Fast Ring steht ab sofort die Version 17017 zum Ausprobieren zur Verfügung. Dies ist der erste Build der Windows-Version von Frühjahr 2018, denn die Entwicklung des Fall Creators Update ist ja wie zuvor erwähnt abgeschlossen.

#### *Wichtig*

Wer nur bis zur Veröffentlichung des Fall Creators Update Windows-Insider bleiben wollte, sollte vor der Installation dieser Version die Teilnahme über **START, EINSTELLUNGEN, UPDATE UND SICHERHEIT, WINDOWS-INSIDER-PROGRAMM** beenden – später bleibt sonst nur eine Neu-Installation.

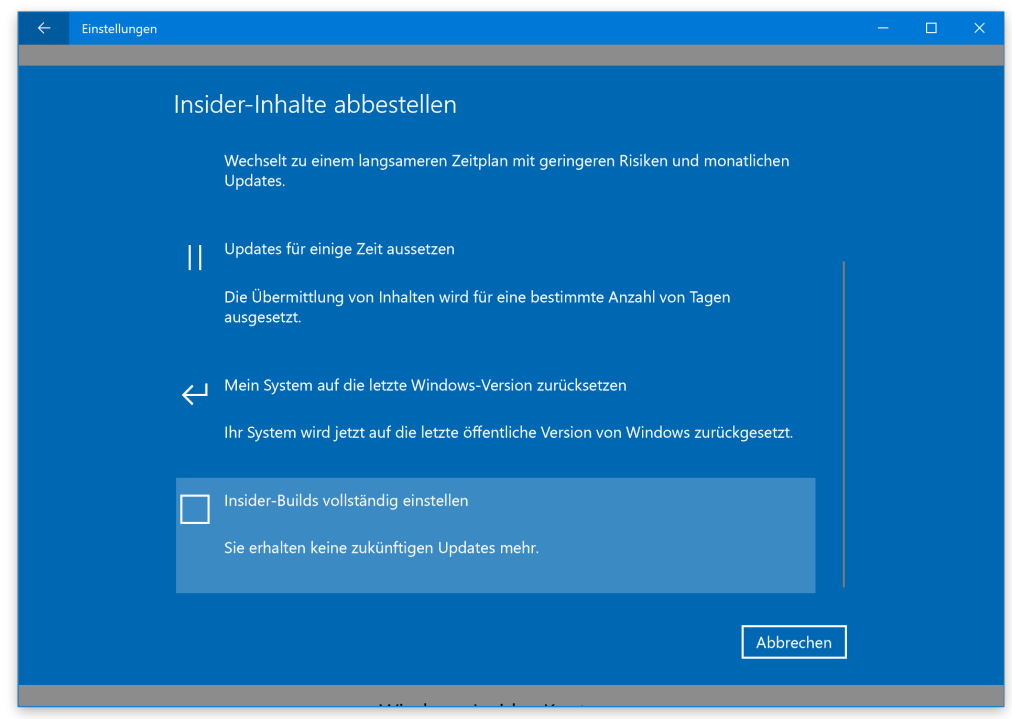

Mitlesen, mitreden.

#### Neue Features

Folgende neue Funktionen können in dieser Version getestet werden:

#### **Einfachere Aktionen zwischen Cortana und dem Info-Center**

In den bisherigen Feature-Updates von Windows 10 (bis zum gerade erscheinenden Fall Creators Update) gab es zwei Stellen, an denen nach weiteren auszuführenden Aktionen gesucht werden konnte: bei Cortana und im Info-Center. Microsoft hat Feedback erhalten, dass dies für einige Nutzer verwirrend war.

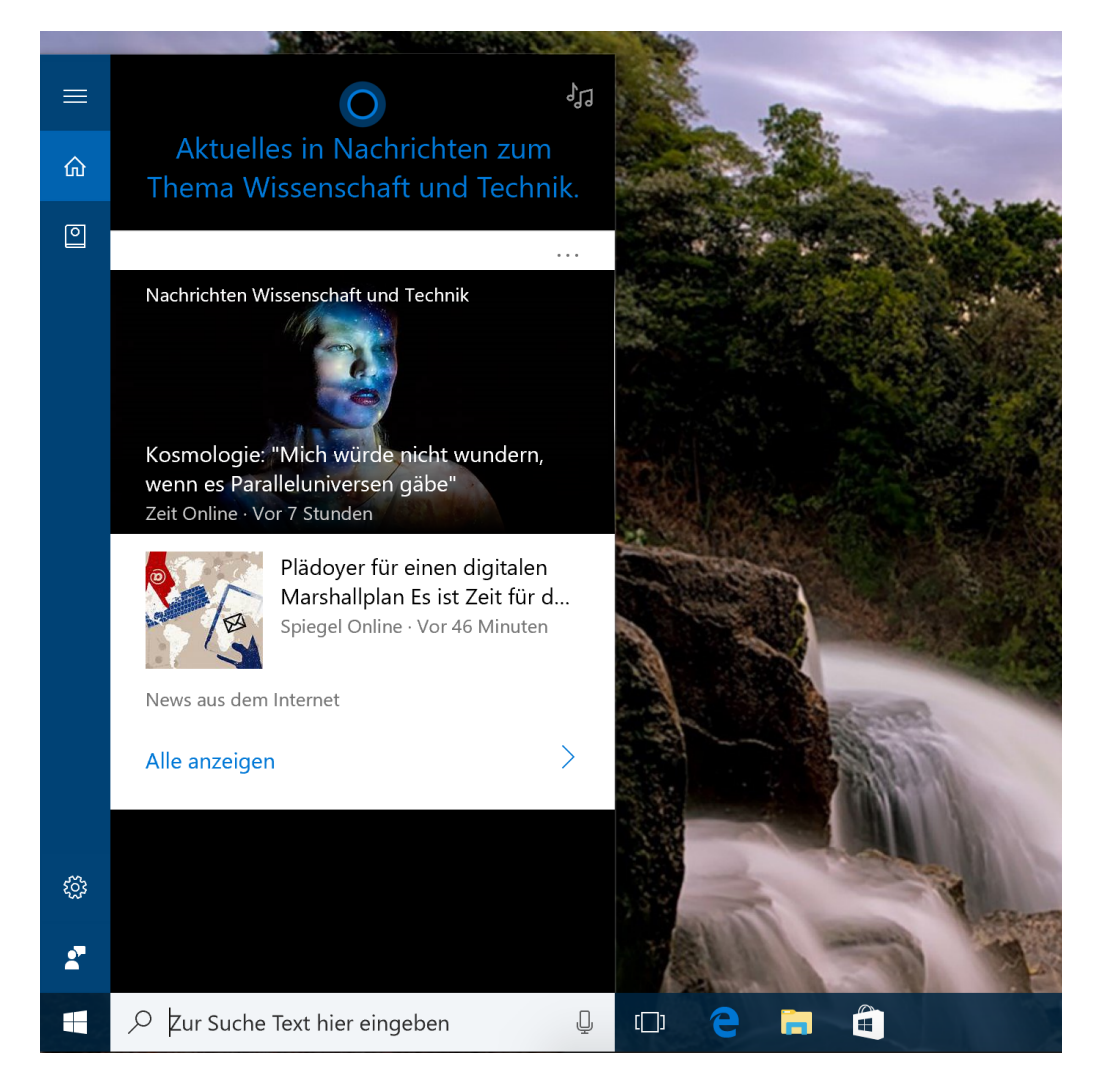

Seite 12 18.10.2017

Mitlesen, mitreden.

Um dieses Problem zu beheben, landen die Inhalte von Cortana, auf die Sie als Nutzer reagieren sollten, ab sofort im Info-Center. So weiß man sofort, wo man nachsehen sollte. Zudem wird das Interface von Cortana dadurch aufgeräumter – mehr Platz für Tipps und Such-Tools, mit denen sich die gesuchten Infos schnellstmöglich finden lassen. Die erste sichtbare Änderung erscheint in dieser Version, denn einige Inhalte sind bereits aus dem Cortana-Feld ins Info-Center umgezogen.

#### **Autostart-Einstellungen umgezogen**

Die Liste der Apps, die beim Hochfahren von Windows automatisch gestartet werden sollen, wird bis jetzt über die Registerkarte Autostart des Task-Managers verwaltet. Hier hat Microsoft aufgeräumt: Die Autostart-Einstellungen sind ab sofort ebenfalls in der Einstellungs-App zu finden. Dazu auf START, EINSTELLUNGEN, APPS klicken.

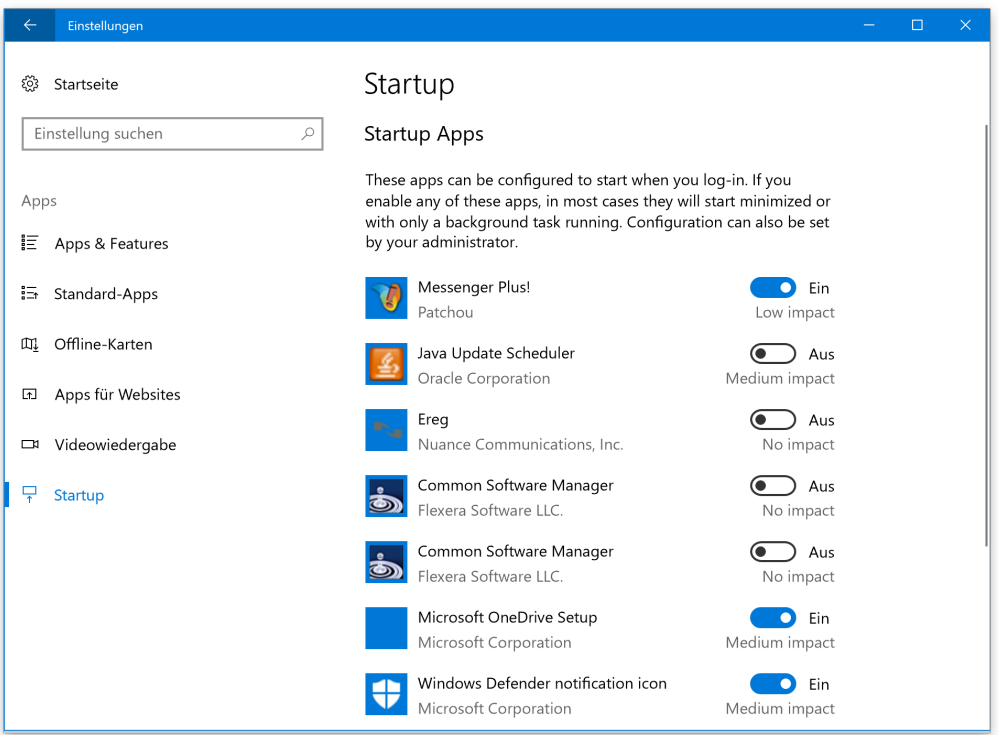

Mitlesen, mitreden.

Hier erscheinen alle Autostart-Einträge des aktuellen Nutzers, wo sie sich auch aktivieren bzw. deaktivieren lassen.

Auf dieser Seite der Einstellungen kann auch genau eingesehen werden, wie sich die einzelnen Autostart-Einträge auf die Zeit auswirken, die das System für den Start benötigt. *Tipp*

Dies ist natürlich nur der Anfang. In den kommenden Monaten fügt Microsoft noch mehr Funktionen zur nächsten Windows-Version hinzu, die momentan noch den Codenamen "Redstone 4" trägt.

#### Korrekturen

- Bei einigen Windows-Insidern wurden entfernte Apps nach einem Neustart wieder installiert, obwohl der Nutzer dies nicht wollte. Das sollte ab sofort nicht mehr passieren.
- Änderungen am Hintergrund wurden eventuell nicht auf Geräte mit dem Windows 10 Creators Update übertragen, wenn die Option zum Synchronisieren der Einstellungen aktiviert ist.
- In der vorherigen Vorschau-Version stürzten die Einstellungen für Speicher beim Aufruf ab.
- Beim Ändern der Zeitzone stimmte die Zeit auf dem Sperrbildschirm erst nach dem Ab- und erneuten Anmelden.
- Das Scrollen im Info-Center funktionierte im Touch-Modus nicht, wenn die Touch-Geste über einer Benachrichtigung gestartet wurde.
- Lässt sich eine Benachrichtigung nicht zur späteren Beachtung im Info-Center verwerfen, ist ab sofort ein X-Symbol anstelle des Pfeils nach rechts in der Benachrichtigung zu sehen.

Mitlesen, mitreden.

- Nach einem Neustart wurde bei Nicht-Touch-PCs fälschlich die Touch-Tastatur auf dem Monitor eingeblendet, wenn sie vor dem Neustart aktiv gewesen war.
- Das Zeichen für die Ziffer "2" wurde in einigen Apps bei Nutzung der Schriftart Courier New nicht richtig angezeigt.
- Bei bestimmten Spielen und Online-Videos wurden in der Lautstärke-Anzeige doppelte Symbole eingeblendet.
- Bei einigen DirectX-9-Spielen trat bei hohen Frameraten ein Einbruch der Leistung ein. Wer gerne Spiele spielt, sollte die eigenen Lieblings-Games mit diesem Build testen und Feedback über die Leistung geben.
- Bei einigen Grafiktreibern wurde die Nachtlicht-Funktion mit seltsamen Farben angezeigt – dies ist nun korrigiert.
- Ab sofort bleiben die gewählten Einstellungen für die Deaktivierung der Funktionen **RUHEZUSTAND** und **SCHNELLSTART** beim Upgrade auf neuere Builds erhalten.

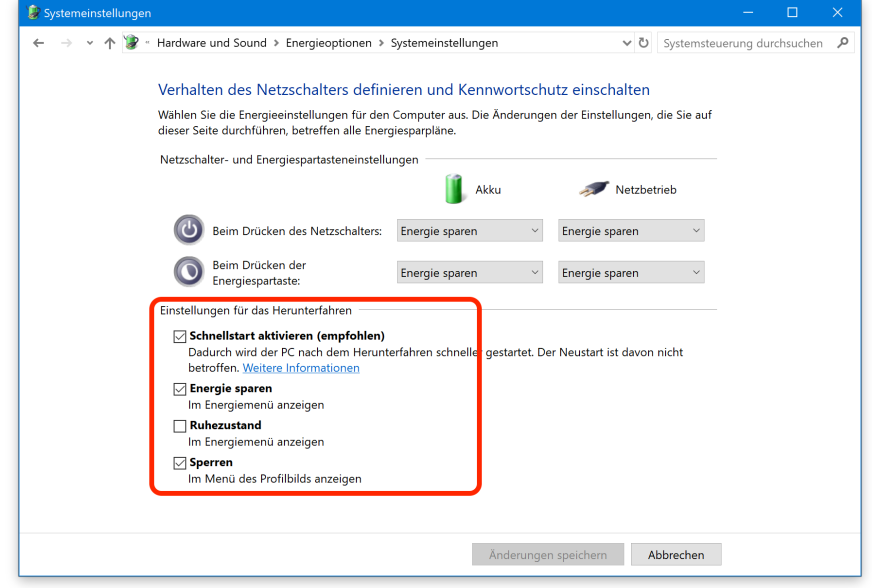

Mitlesen, mitreden.

- Bei einigen Insidern wurde das CD-/DVD-Laufwerk nach der Aktualisierung auf neuere Versionen nicht in der Ansicht **DIESER PC** aufgeführt.
- Für einige Tester endete der Versuch, auf einen neueren Build zu updaten, in der Fehlermeldung 0x80070005. Ab sofort sollte das Update korrekt durchlaufen.
- Beim Versuch, Apps aus dem Store auf den neuesten Stand zu bringen, erschien bei einigen der letzten Vorschau-Versionen nur der Fehler 0x80070002. Dies wurde jetzt korrigiert.
- Ein Problem wurde behoben, aufgrund dessen Hyper-V auf Netzwerk-Speicher von Drittanbietern keine virtuellen Maschinen erstellen konnte.
- In den ersten paar Minuten nach der Neuinstallation einer deutschen Build-Version von Windows 10 erscheinen die Namen vieler Apps auf Englisch, bis die Sprachdaten geladen wurden. Dieser Bug ist nun behoben.

#### Bekannte Probleme

- Wer optionale Windows-Funktionen verwendet, z. B. den Windows Media Player, findet unter der folgenden Adresse weitere Infos: https://aka.ms/Rsrign.
- Benachrichtigungen lassen sich derzeit nicht mit einer Touch-Geste aus dem Info-Center schieben. Microsoft untersucht das Problem. Bis es behoben wurde, können Nutzer den Button **ALLE LÖSCHEN** verwenden oder einzelne Benachrichtigungen mit deren X-Symbol aus dem Info-Center entfernen.

Mitlesen, mitreden.

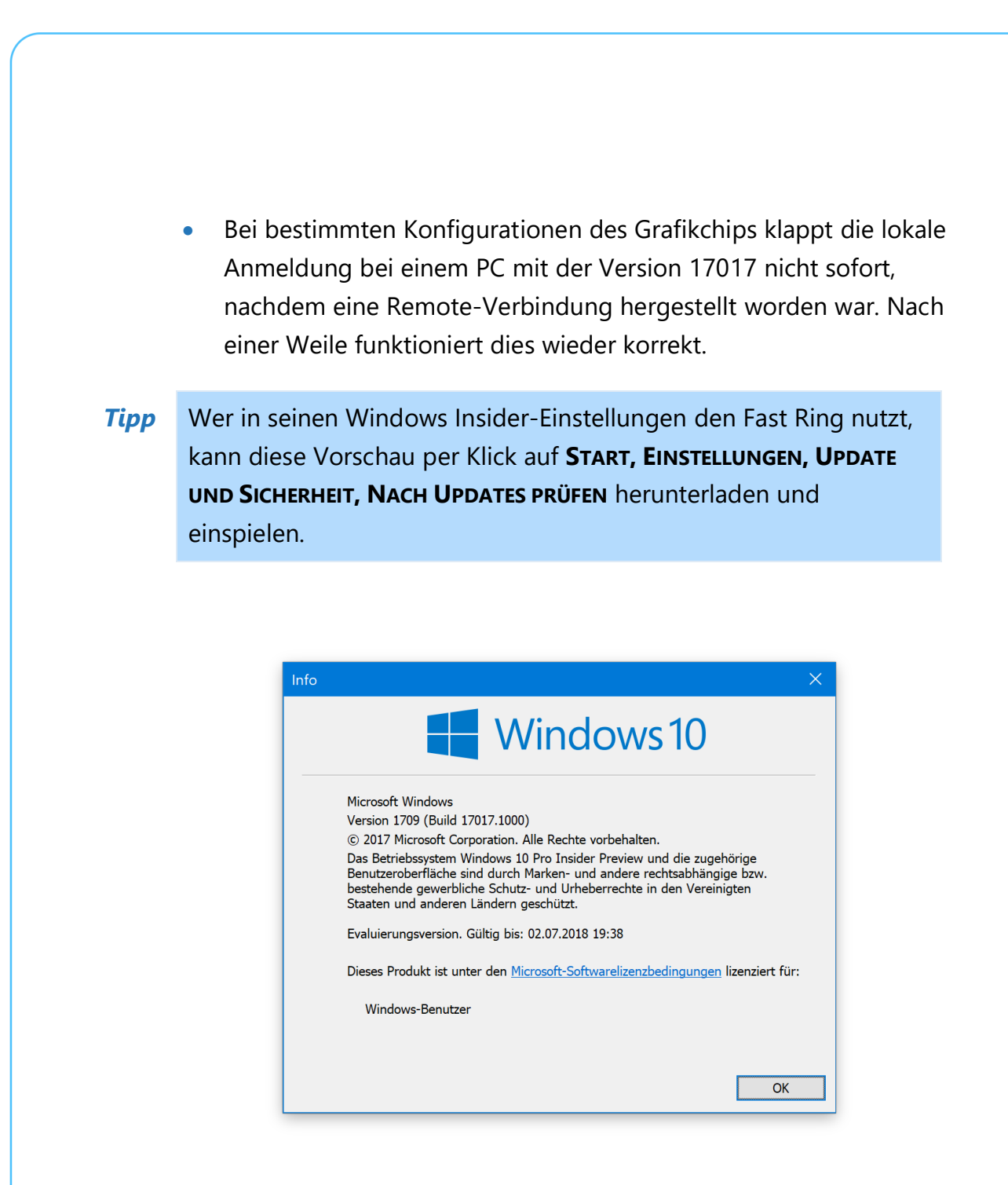

 $\Box$ 

Mitlesen, mitreden.

#### Windows 10 Mobile und neue Hardware nicht mehr im Fokus

Was ist los mit Windows 10 Mobile? Lange Zeit hatte Microsoft die Nutzer im Dunklen über die Zukunft der mobilen Version von Windows 10 gelassen. Jetzt hat Joe Belfiore, Corporate Vic President für Windows, auf Twitter Klarheit geschaffen.

Belfiore führte dort aus, dass Microsoft weiterhin Fixes und Updates für die mobile Windows 10-Plattform bereitstellen wird. Wer allerdings auf neue Funktionen oder Hardware hofft, sollte seine Erwartungen nicht zu hoch stecken.

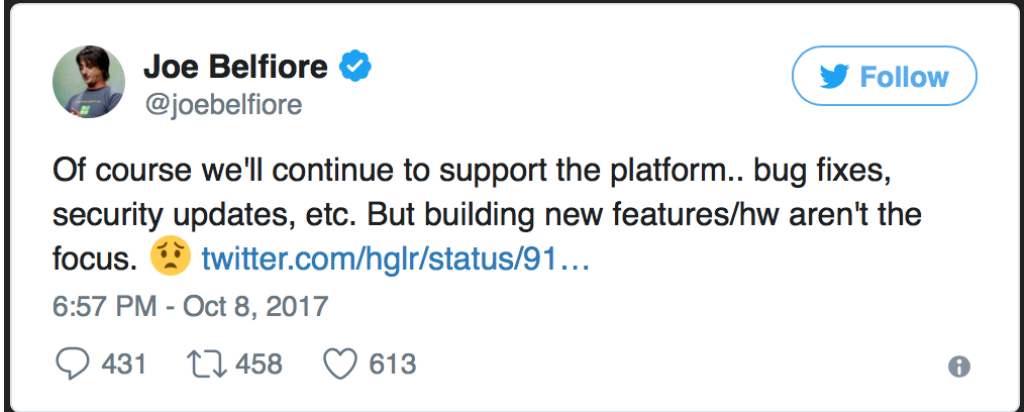

Als Antwort auf die Frage eines Nutzers, ob es nun an der Zeit sei, die Windows Mobile-Plattform zu verlassen, erklärte Belfiore denn, dass er wie schon zuvor Bill Gates auf Android gewechselt sei. Damit ist klar: Wenn selbst der Verantwortliche für eine Plattform diese nicht mehr nutzt, weckt das auch bei anderen Nutzern kein allzu großes Vertrauen darin.

Mitlesen, mitreden.

#### Gründe für die Änderung

Aber warum hat Microsoft die eigene Plattform anscheinend im Stich gelassen? Als Grund dafür gibt Joe Belfiore das massive Fehlen von Apps sowie das fehlende Interesse der Entwickler an, diese für die Windows Mobile-Plattform zu entwickeln. Microsoft habe Entwickler sogar dafür bezahlt, ihre Apps zu Windows Mobile zu bringen, doch am Ende war die Anzahl der Nutzer auf der Plattform einfach zu niedrig.

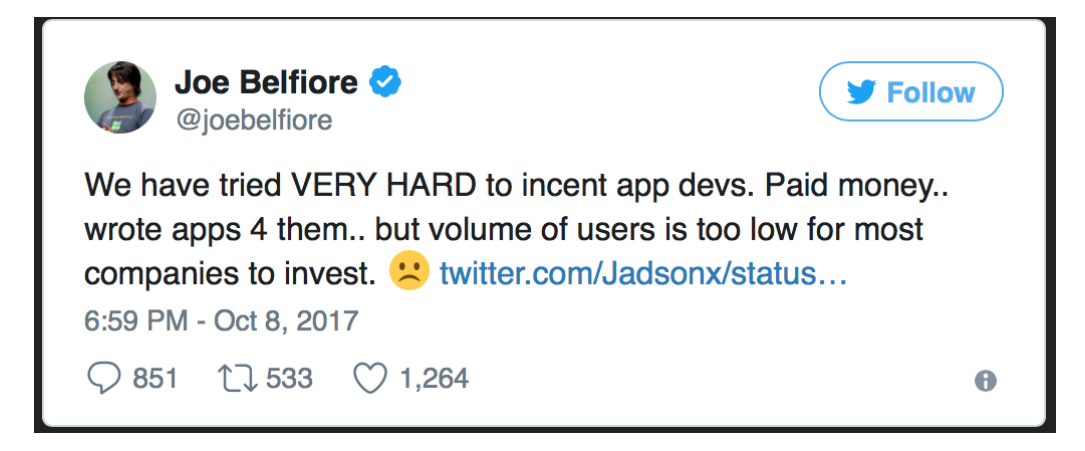

In einem der letzten Tweets zu diesem Thema merkte Belfiore schließlich noch an, die meisten Windows-, Office- und Xbox-Nutzer seien bereits auf Android oder iOS und würden diesen plattformübergreifenden Ansatz bevorzugen. Deswegen bringt Microsoft nun die Vielzahl der eigenen Angebote – neu in dieser Reihe ist zum Beispiel auch der Edge-Browser – auf die anderen mobilen Plattformen.

Weiter geht das Gerücht um, Microsoft arbeite an einem Projekt namens Andromeda. Wie sich diese Pläne auf die aktuelle Richtung von Microsoft in Sachen Mobile Computing auswirken, bleibt abzuwarten.

Mitlesen, mitreden.

#### So will Microsoft trotzdem wettbewerbsfähig bleiben

Nun gut – Microsoft sagt ausdrücklich, dass Windows 10 Mobile für das Unternehmen in Zukunft nicht mehr im Fokus steht. Doch wie kann der IT-Riese in einem immer mobileren Markt wettbewerbsfähig bleiben?

Als Microsoft-Chef Satya Nadella diese Frage kürzlich gestellt wurde, zeigte er auf, in welche Richtung sich das Unternehmen bewegen wird.

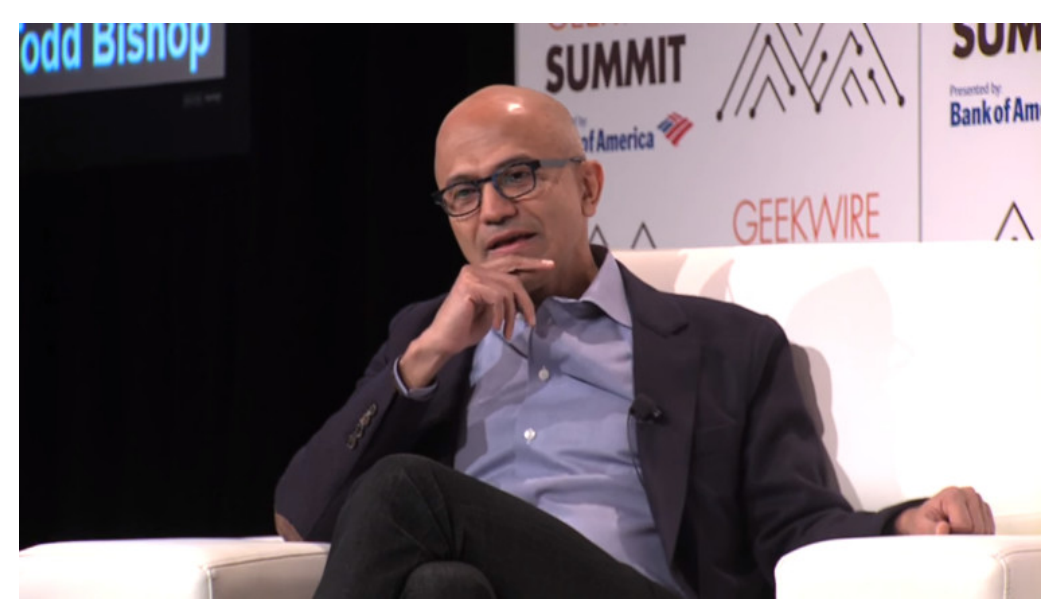

*Bild: GeekWire*

Zunächst bestätigte Nadella, dass in der Tat weit mehr mobile Geräte verkauft werden als PCs – ein Marktsegment, in dem Microsoft noch immer führend ist. Allerdings lernt man aus der Dominanz von Google und Apple bei den mobilen Systemen.

Mitlesen, mitreden.

Früher galt Microsoft gemeinhin als Platzhirsch unter den Technologie-Firmen. Das gilt auch weiterhin – doch inzwischen hat man eingesehen, dass das nicht unbedingt für alle Segmente des Markts der Fall sein muss. Apple war erfolgreich beim iPhone und iPod und wälzte damit einen ganzen Markt um, weil man sich auf die Zukunft konzentrierte. Genau dies tut Microsoft auch und blickt nach vorn.

Doch was ist mit der Gegenwart? In Zukunft möchte Microsoft natürlich auch bei der mobilen Nutzung wieder führend vorangehen. Bis dahin gibt man sich damit zufrieden, sämtliche Software für eine größtmögliche Zahl an Nutzern verfügbar zu machen – ungeachtet dessen, welche mobile Plattform sie einsetzen.

Mit Bezug auf mobile Hardware erklärte Nadella Folgendes:

*Wir haben absolut keinen Marktanteil für unsere Smartphone-Hardware, das haben die Kunden so entschieden. Das ist die Realität. […] Die Realität ist: Wir können uns nicht als drittes Ökosystem etablieren, wenn wir keinen Marktanteil haben, und dennoch Entwickler anziehen.*

Worum geht es daher? Um die Beantwortung grundlegender Fragen:

- Wodurch definieren sich mobile Geräte?
- Was ändert sich bei der nächsten Änderung der Geräteform?

Wenn Microsoft solche und ähnliche Fragen als Erster beantworten kann, wird auch Erfolg an der mobilen Front eintreten. Ein gutes Beispiel dafür sind die beliebten Surface-Tablets mit 2-in-1-Formfaktor, denn sie lassen sich sowohl als Tablet als auch als Laptop nutzen.

Mitlesen, mitreden.

#### Neuer Name für den Windows Store möglich

Über den Windows Store stehen für Nutzer von Windows 10 etliche Apps zum Laden und Installieren bereit. Zwar ist der Store längst nicht so beliebt, wie Microsoft dies gerne hätte. Doch in den letzten Monaten hat der IT-Riese hart daran gearbeitet, den Windows Store für Nutzer attraktiver zu machen. Neu hinzugekommen sind nicht nur Spiele wie Resident Evil 7, sondern auch einige Linux-Distributionen, z. B. Ubuntu oder auch openSUSE.

Für einige Windows-Insider auf dem Release Preview-Ring erscheint der vormals als Windows Store benannte Store im System nun als "Microsoft Store" – inklusive neuem Symbol und Design.

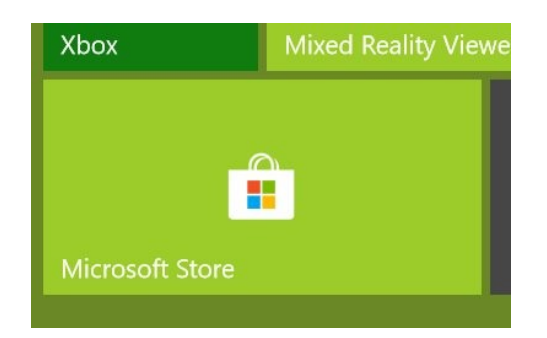

Interessant dabei ist: Microsoft hat bereits einen Online-Laden mit diesem Namen. Darin werden nicht nur die Software-Produkte des Unternehmens wie Office 365 verkauft, sondern auch Geräte, etwa Xbox-Konsolen und Surface-Hardware.

Gut möglich, dass Microsoft den eigenen Online-Shop in die Windows 10-App integriert und Kunden so ein zentrales Erlebnis bietet. Die Änderung taucht auch schon in einigen Windows 10-Versionen auf, wenn Apps in Cortana als "Microsoft Store-App" bezeichnet werden ...

Mitlesen, mitreden.

#### Groove-Musik wird eingestellt

Mit Groove-Musik hat Microsoft auch einen Streaming-Dienst für Musik im eigenen Angebot. Dieser Dienst ging vor zwei Jahren aus dem zuvor bekannten Xbox Music-Dienst hervor. Doch die Wurzeln liegen noch viel früher, denn Microsoft hat schon seit den Tagen des Musikplayers Zune einen eigenen Streaming-Dienst. Doch nun gibt Microsoft Groove-Musik komplett auf und stellt stattdessen eine Partnerschaft mit dem bekannten Anbieter Spotify auf.

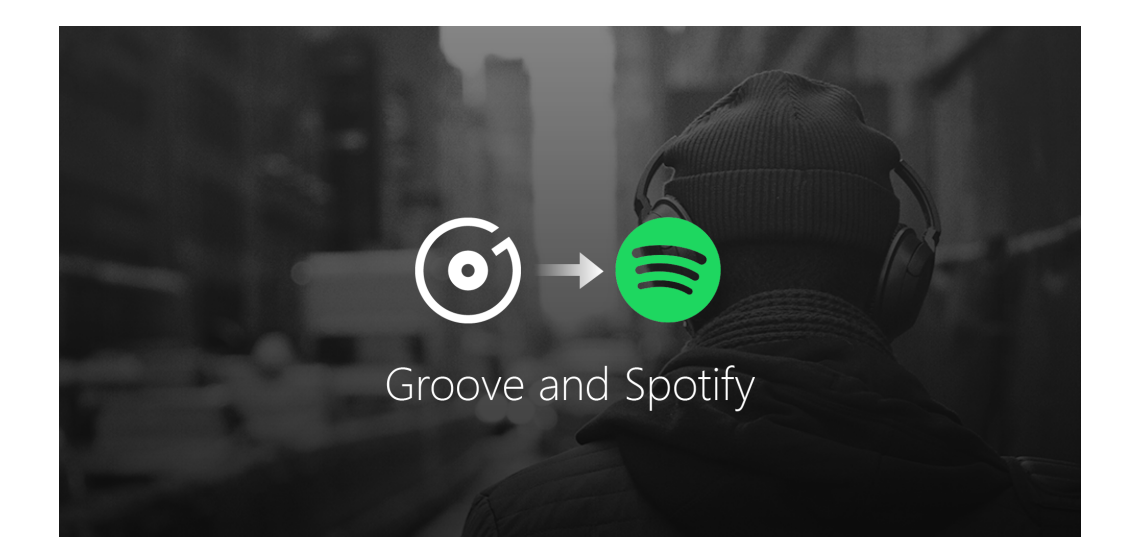

Die zugehörigen Flatrate-Angebote (Groove Music Pass) werden in Kürze nicht mehr verkauft; Kunden, die den Dienst bereits abonniert haben, erhalten ihr Guthaben anteilig rückerstattet, sobald der Groove Music Pass am 31. Dezember eingestellt wird. Ab Anfang 2018 unterstützt die Groove Music-App kein Streaming von Musik mehr. Zudem lassen sich keine Songs mehr kaufen oder herunterladen. Die

Mitlesen, mitreden.

App dient dann für Windows 10-Nutzer ausschließlich zur Verwaltung der eigenen, lokal oder in der OneDrive-Cloud gespeicherten Musik.

#### Leichter Umstieg auf Spotify

Damit die bisherigen Nutzer des Groove-Streamings nicht im Regen stehen, hat Microsoft sich mit der ehemaligen Konkurrenz zusammen getan: Kunden können ihre Playlisten leicht nach Spotify übertragen. Dazu steht ein Update für die Groove-Musik-App im Store bereit.

Zudem haben die beiden Unternehmen auch an einer Windows 10-App sowie einer separaten Applikation für die Xbox One gearbeitet. Daher ist es keine Überraschung, dass Microsoft sich für Spotify als bevorzugten Partner für Groove-Musik-Abonnenten entschieden hat.

#### Die Konsequenzen

Die Streaming-Funktion von Groove-Musik verschwindet Ende 2017 zwar komplett. Doch Microsoft gibt an, man wolle weiter in die Musik-App für Windows 10 investieren, damit Nutzer auf lokal bzw. in OneDrive gespeicherte MP3-Dateien zugreifen und diese abspielen können.

Auch iOS- und Android-Nutzer der Groove-Musik-App können weiterhin Musik von OneDrive abspielen. Die Streaming-Optionen werden allerdings ebenfalls zum 31. Dezember 2017 eingestellt. Microsoft empfiehlt, dass Windows Nutzer Spotify ausprobieren sollen, wenn sie auch im nächsten Jahr noch weiterhin Musik streamen möchten.

Zune gehört also endgültig der Vergangenheit an.

 $\begin{picture}(180,175) \put(0,0){\line(1,0){155}} \put(15,0){\line(1,0){155}} \put(15,0){\line(1,0){155}} \put(15,0){\line(1,0){155}} \put(15,0){\line(1,0){155}} \put(15,0){\line(1,0){155}} \put(15,0){\line(1,0){155}} \put(15,0){\line(1,0){155}} \put(15,0){\line(1,0){155}} \put(15,0){\line(1,0){155}} \put(15,0){\line(1,0){155$ 

Mitlesen, mitreden.

#### Edge-Browser jetzt als iOS- und Android-Beta

Endlich gibt es den Browser Microsoft Edge auch für iOS und Android. Dies ist der nächste logische Schritt im neuen Ansatz von Microsoft für mobile Plattformen: Android und iOS müssen besser mit Windows zusammenarbeiten.

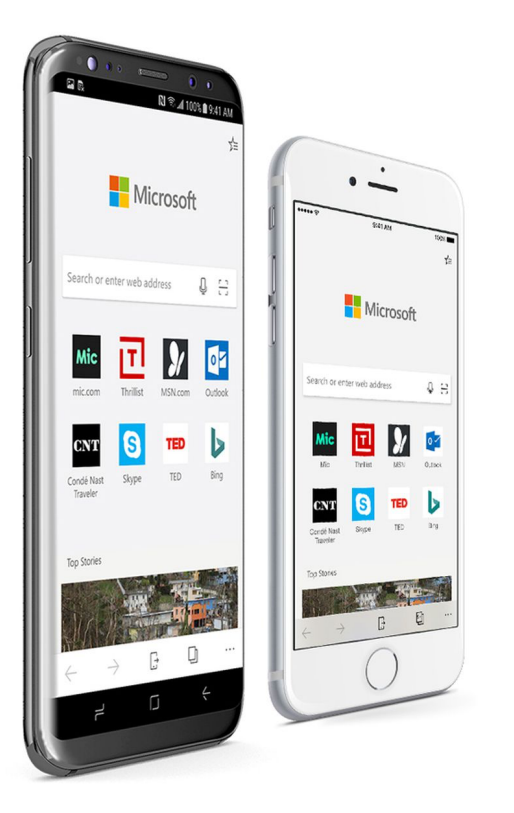

Als Android- oder iOS-Nutzer lassen sich mit der mobilen Version von Microsoft Edge Webseiten an den PC senden, wo sie nahtlos weiter gelesen werden können.

Diese Funktion zum Fortsetzen einer Surf-Sitzung am PC steht im Zentrum von Edge für iOS und Android. Besonders praktisch ist sie,

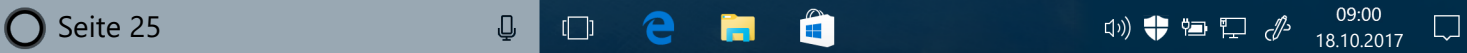

Mitlesen, mitreden.

wenn man auf eine Webseite gestoßen ist, die sich am mobilen Gerät einfach nicht gut bedienen lässt, oder wenn man lieber mit einem großen Bildschirm samt Tastatur weitermachen möchte.

Zudem gewährt der Edge-Browser für iOS und Android auch Zugriff auf Favoriten, den Verlauf, die Leseliste und E-Books. Das Design der mobilen Edge-Version kommt der Desktop-Variante dabei recht nahe – die Handschrift der Entwickler ist wiederzuerkennen. Einige Funktionen fehlen allerdings (noch).

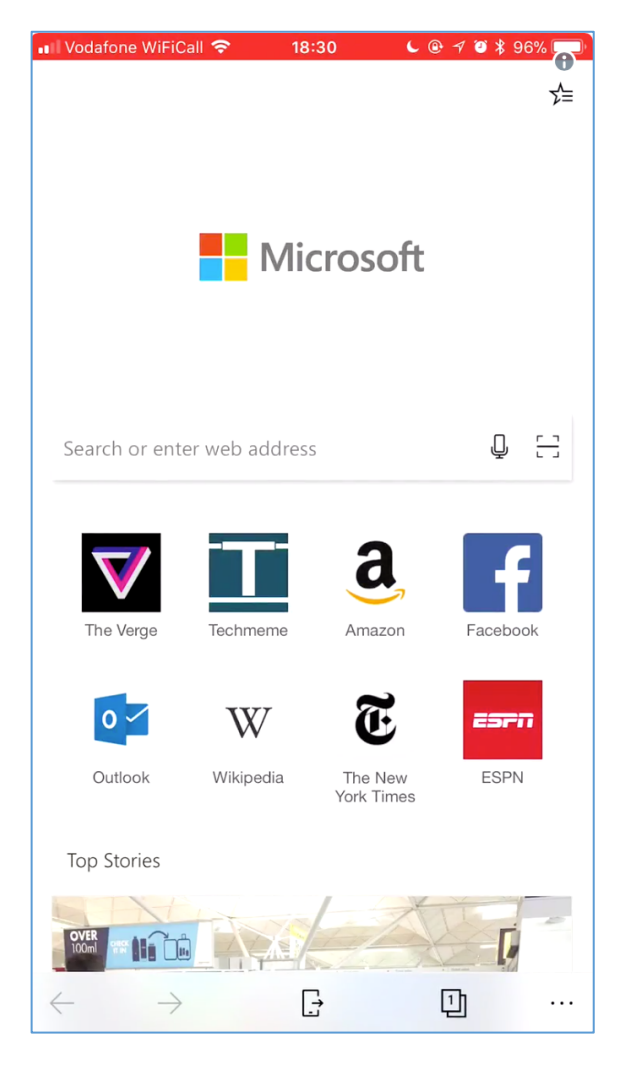

*Bild: Tom Warren auf Twitter*

Mitlesen, mitreden.

Noch nicht an Bord ist beispielsweise eine Synchronisierung der offenen Website-Tabs. Klar, einzelne Seiten lassen sich auch manuell an den PC senden, doch die Tabs und der mobile Verlauf als solche werden nicht selbsttätig an die Desktop-Version synchronisiert. Wie Joe Belfiore erläutert, muss dazu die PC-Variante von Microsoft Edge erst noch angepasst werden, um diese Funktion zu unterstützen. Was aber durchaus abgeglichen wird, sind die Favoriten und die Leseliste.

Diese erste Version von Microsoft Edge richtet sich denn auch an Nutzer von iPhones und Android-Handys – Tablet-Unterstützung ist noch nicht optimiert. Das heißt auch: Edge für iOS unterstützt bisher noch keine Funktionen zum Hervorheben von Inhalten auf Webseiten per Stift und kann auch mit dem Apple Pencil noch nichts anfangen. Zudem fehlt auch die Unterstützung von Cortana – auf hilfreiche Hinweise mit Fahrtanweisungen oder Öffnungszeiten für Restaurants müssen Nutzer also vorerst verzichten. *Info*

#### Freie Wahl der Suchmaschine

Man könnte davon ausgehen, dass Microsoft die Web-Suche für Edge auf iOS und Android auf das hauseigene Bing beschränken würde – doch weit gefehlt: Alternativ stehen den Nutzern auch Google und selbst das angestaubte Yahoo! zur Auswahl bereit.

Daneben sind die weiteren Optionen aber stark reduziert:

- Speichern von Kennwörtern/Formularen ein-/ausschalten
- Pop-ups und Cookies blocken
- Verlauf leeren.

Mitlesen, mitreden.

Einen integrierten Werbeblocker gibt's nicht – und Edge nutzt je nach Plattform entweder die Webkit-Rendering-Engine (iOS) oder Blink (Android), nicht EdgeHTML wie am Desktop. 10.000 Tester können Edge über das TestFlight-Programm ausprobieren. Die Android-Version steht jedermann im Play Store zum Download bereit. Eine fertige Version von Edge Mobile soll laut Microsoft bis Ende 2017 bereitstehen. *Web*Edge Mobile für Android ist hier im Google Play Store zu finden: play.google.com/store/apps/details?id=com.microsoft.emmx Microsoft Edge Preview (Unreleased) Microsoft Corporation Kommunikation O USK ab 0 Jahren **O** Dies ist eine noch nicht veröffentlichte App. Sie kann instabil sein. Du hast keine Geräte. Installieren Zur Wunschliste hinzufügen Seamlessly move Personalized to you Pick up where your content between you left off phone and P  $\mathbbm{m}$ Thrillist - Find the Best and M

 $\mathsf{L}$ 

Mitlesen, mitreden.

#### Turbo-Modus für Windows 10

Nichts nervt mehr als ein lahmer PC. Das muss nicht sein, denn in Windows 10 hat Microsoft viele Schalter eingebaut, mit denen sich Zeit sparen und das System beschleunigen lässt.

#### Transparenz-Effekte

Durch Transparenz-Effekte soll Windows schicker aussehen. Das tut es damit oft auch wirklich – aber zu Lasten der Leistung. Wer mehr Wert auf Speed anstatt auf Optik legt, schaltet diese Effekte einfach ab.

Und so geht's:

- 1. Mit der rechten Maustaste auf den Desktop klicken.
- 2. **PERSONALISIEREN** aufrufen.
- 3. Zum Bereich **FARBEN** navigieren.
- 4. Weiter unten den Schalter bei **TRANSPARENZEFFEKTE** auf **AUS** stellen.

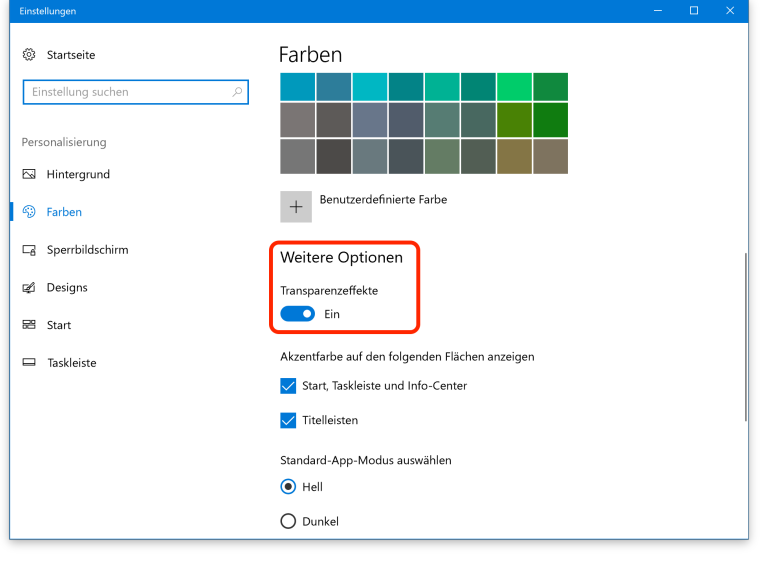

Mitlesen, mitreden.

#### Autostart ausdünnen

Beim Hochfahren werden jede Menge Programme geladen – je länger das System nicht neu installiert wurde, desto mehr. Das sorgt für einen lahmen Start und verbraucht unnötig Prozessor-Leistung. Natürlich kann hier meist gehörig ausgedünnt werden, auch ohne dass sich dies negativ auf die Produktivität auswirkt.

- 1. Zum Anpassen der Programme, die automatisch starten dürfen, wird zunächst mit der rechten Maustaste auf den Start-Button von Windows 10 geklickt.
- 2. Jetzt den **TASK-MANAGER** aufrufen.
- 3. Dort zur Registerkarte **AUTOSTART** wechseln.
- 4. Hier lässt sich für jedes überflüssige Programm die Funktion **DEAKTIVIEREN** aufrufen.

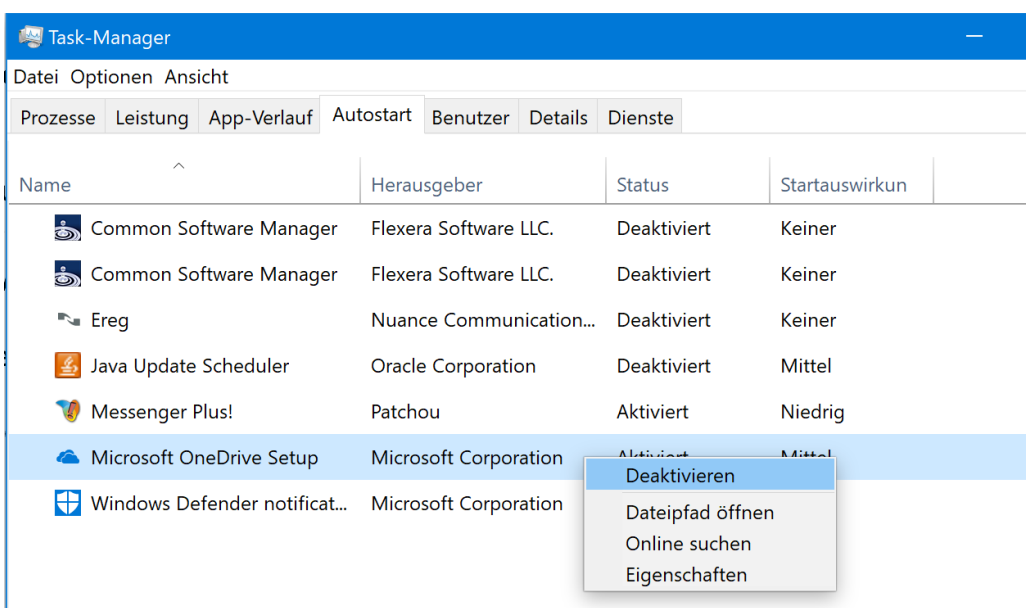

Mitlesen, mitreden.

**Winmgmt** 

W32Time

748

 $\widehat{\left\langle \,\cdot\, \right\rangle}$  Weniger Details  $\vdash \mathbb{Q}$  Dienste öffnen

#### Nicht benötigte Dienste abstellen Mit den Diensten ist es so ähnlich wie bei den Autostart-Programmen. Einen wichtigen Unterschied gibt es aber doch: Sie sind viel wichtiger für die reibungslose Funktion des Systems. *Warnung*Hier sollte man also nicht einfach aufs Geratewohl abschalten, was das Zeug hält, sondern am besten informiert vorgehen und dabei die nachfolgende Liste nutzen. Viele Windows-Funktionen, die Microsoft integriert hat, werden von den meisten Anwendern nie oder nur selten gebraucht. Die zugehörigen Dienste lassen sich deswegen oft problemlos abstellen. Task-Manager  $\Box$ Datei Optionen Ansicht Prozesse Leistung App-Verlauf Autostart Benutzer Details Dienste Name **PID** Beschreibung Status Gruppe **WSearch** 8092 Windows Search Wird ausgeführt **C**hstallService Windows Store-Installationsdienst Beendet netsycs wuauserv **Windows Update** Beendet netsvcs Audiosrv 1500 Wird ausgeführt LocalServiceNet... Windows-Audio AudioEndpointBuilder 1056 Windows-Audio-Endpunkterstellung Wird ausgeführt LocalSystemNet... **C**stisyc Windows-Bilderfassung (WIA) Beendet imgsvc **WhioSrvc** Windows-Biometriedienst Beendet WbioSvcGroup dicssvc Windows-Dienst für mobile Hotspots Beendet LocalServiceNet... FontCache 360 Windows-Dienst für Schriftartencache Wird ausgeführt LocalService EventLog 1064 Windows-Ereignisprotokoll Wird ausgeführt LocalServiceNet... **Wecsvc** Windows-Ereignissammlung Beendet NetworkService **WerSvc** Windows-Fehlerberichterstattungsdie Beendet WerSvcGroup **Wisve** Windows-Insider-Dienst **Beendet** netsycs FrameServer Windows-Kamera-FrameServer **Reendet** Camera LicenseManager 360 Windows-Lizenz-Manager-Dienst Wird ausgeführt LocalService WpnUserService Windows-Pushbenachrichtigungs-Ben... Beendet UnistackSvcGro WpnUserService\_44461 4504 Windows-Pushbenachrichtigungs-Ben... Wird ausgeführt UnistackSvcGro **W**pnService 748 Windows-Pushbenachrichtigungssyste... Wird ausgeführt netsvcs **WinRM** Windows-Remoteverwaltung (WS-Ver... Beendet NetworkService SDRSVC SDRSVC Windows-Sicherung Beendet **W**ChCSVC Windows-Sofortverbindung - Konfigu... Beendet LocalServiceAn... **W**emsve 1636 Wird ausgeführt LocalServiceNet... Windows-Verbindungs-Manager

Windows-Verwaltungsinstrumentation

Windows-Zeitgeber

Wird ausgeführt netsvcs

LocalService

LJ

Beendet

Seite 31 18.10.2017 Æ

Mitlesen, mitreden.

Welche Dienste momentan laufen, ist auf den ersten Blick im Task-Manager ersichtlich. Er lässt sich z. B. durch Drücken des Tastenkürzels [Strg]+[Umschalt]+[Esc] starten. Dann darin zum Tab **DIENSTE** navigieren.

Dienste können ausgeführt werden, beendet sein oder gar deaktiviert werden – in letzterem Fall werden sie daran gehindert, von selbst wieder anzuspringen.

Folgende Dienste lassen sich auf Wunsch problemlos deaktivieren:

- Benutzererfahrung und Telemetrie im verbundenen Modus stellt die Erfassung von Daten durch Microsoft ab
- Diagnoserichtliniendienst
- Diagnostic Tracking Service (nicht immer vorhanden)
- Überwachung verteilter Verknüpfungen (Client) nur abschalten, wenn der Computer nicht mit einem Netzwerk verbunden ist
- dmwapppushsvc Erfassung von Daten durch Microsoft
- Manager für heruntergeladene Karten abschaltbar, wenn die Karten-App nicht verwendet wird
- IP-Hilfsdienst abschaltbar, wenn keine IPv6-Verbindungen genutzt werden
- Programmkompatibilitäts-Assistent-Dienst
- Druckwarteschlange wer keinen Drucker hat
- Remoteregistrierung kann aus Sicherheitsgründen auf Deaktiviert gestellt werden

Mitlesen, mitreden.

- Sekundäre Anmeldung
- Sicherheitscenter
- TCP/IP-NetBIOS-Hilfsdienst wer keine Arbeitsgruppe im Netzwerk nutzt
- Dienst für Bildschirmtastatur und Schreibbereich wer keine Touch-Funktionen bzw. Touch-Keyboard nutzen will
- Windows-Fehlerberichterstattungsdienst wenn keine Fehler an Microsoft gemeldet werden sollen
- Windows-Bilderfassung (WIA) wer keinen Scanner hat
- Windows Search wer nicht in Windows oder Cortana sucht

#### Schatten und Animationen

Wiederum geht es hier um eine andere Art von Effekten der Oberfläche von Windows. Animationen können das System ausbremsen – gerade auf älteren Geräten und Hardware mit begrenzter CPU-Leistung. Zu Animationen gehören übrigens auch Schatten, die von Fenstern oder auch dem Mauszeiger geworfen werden.

Um diese Einstellungen zu ändern, führt man die folgenden Schritte aus:

- 1. Zunächst gleichzeitig [Win]+[R] drücken.
- 2. Nun den Befehl sysdm.cpl eintippen und mit **OK** bestätigen.
- 3. Im erscheinenden Dialogfeld zur Registerkarte **ERWEITERT** navigieren.

Mitlesen, mitreden.

- 4. Dort findet sich im Bereich **LEISTUNG** ein Button namens **EINSTELLUNGEN…**, der nun angeklickt wird. 5. Hier entweder der Einfachheit halber die Option **FÜR OPTIMALE LEISTUNG OPTIMIEREN** markieren, oder alternativ darunter manuell festlegen, welche Effekte abgestellt werden sollen.
	- 6. Zum Schluss durch Klick auf **OK** bestätigen.

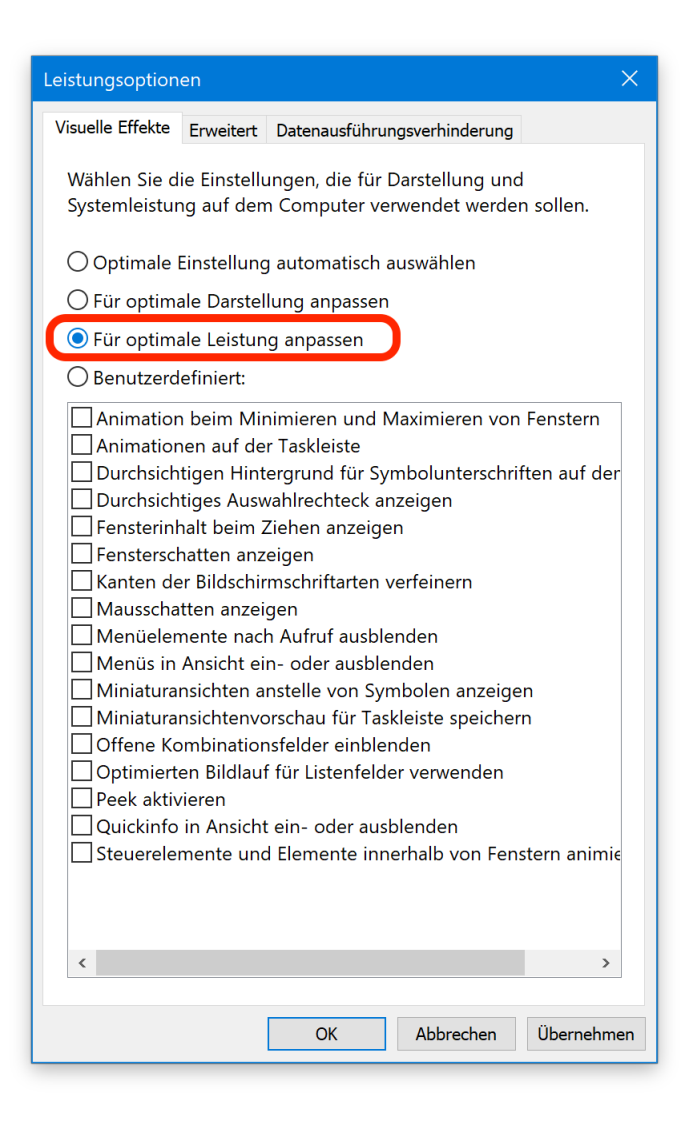

LJ

Mitlesen, mitreden.

#### Animationen lassen sich übrigens auch über **EINSTELLUNGEN,** *Tipp***ERLEICHTERTE BEDIENUNG, WEITERE OPTIONEN** abstellen. @ Startseite Weitere Optionen Einstellung suchen  $\sim$ Visuelle Optionen Animationen in Windows wiedergeben Erleichterte Bedienung  $\bigcirc$  Ein Sprachausgabe Windows-Hintergrund anzeigen  $\bullet$  Ein <sup>4</sup> Bildschirmlupe Benachrichtigungen anzeigen für S High Contrast 5 Sekunden  $\sqrt{ }$ X Color Filters Cursorbreite **CO** Untertitel für Hörgeschädigte  $\Box$  ( **M** Tastatur Visuelle Benachrichtigungen für Sound Keine  $\checkmark$  $\Box$  Maus  $\left(\frac{1}{l}\right)$  Weitere Optionen Audio-Optionen Mono-Audio  $\odot$  Aus

#### Schnellstart aktivieren

Mit dem Schnellstart fährt das System nach dem Herunterfahren schneller wieder hoch. Der Clou: Statt das System samt allen Diensten komplett zu beenden, wird nur der aktuell angemeldete Benutzer abgemeldet. Die Systemdaten werden dann aus dem Arbeitsspeicher auf die Festplatte geschrieben, von wo sie beim erneuten Einschalten des Geräts schnell wieder eingelesen werden können.

Der Schnellstart lässt sich mit den folgenden Schritten aktivieren:

Mitlesen, mitreden.

- 1. Zunächst mit der rechten Maustaste auf den Start-Button klicken.
- 2. Jetzt den Eintrag **ENERGIEOPTIONEN** aufrufen.
- 3. Nun nach unten scrollen und auf **ZUSÄTZLICHE ENERGIEEINSTELLUNGEN** klicken.
- 4. Danach links den Link **AUSWÄHLEN, WAS BEIM DRÜCKEN VON NETZSCHALTERN GESCHEHEN SOLL** öffnen.
- 5. Dann oben auf den Link **EINIGE EINSTELLUNGEN SIND MOMENTAN NICHT VERFÜGBAR** anklicken.
- 6. Im unteren Bereich wird die Funktion **SCHNELLSTART AKTIVIEREN** per Klick mit einem Haken versehen.
- 7. Dann unten mit dem Button die **ÄNDERUNGEN SPEICHERN**.

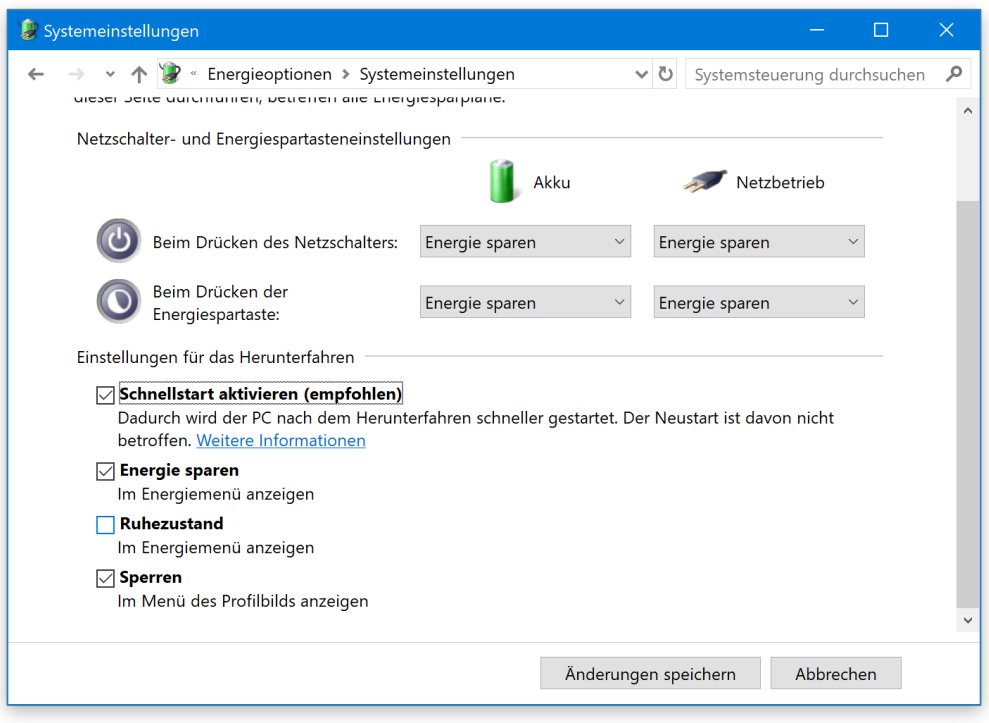

Mitlesen, mitreden.

#### Nicht verwendete Programme entfernen

Hier geht es darum, unnötig installierte und Platz verschwendende Anwendungen vom System zu entfernen. Schließlich braucht keiner Software, die nur auf der Festplatte herumliegt, aber nicht genutzt wird.

Hier die einzelnen Schritte zum Entfernen nicht verwendeter Programme in Windows 10:

- 1. Zunächst auf **START, EINSTELLUNGEN** klicken.
- 2. Dort zum Bereich **APPS** wechseln.
- 3. Hier, in der Liste sämtlicher installierter Anwendungen, die momentan auf dem PC vorhanden sind, die Software markieren, die gelöscht werden soll.
- 4. Sobald sie per Klick ausgewählt wird, erscheint ein Button zum Entfernen.
- 5. Die nächsten Schritte hängen vom jeweiligen Programm ab.

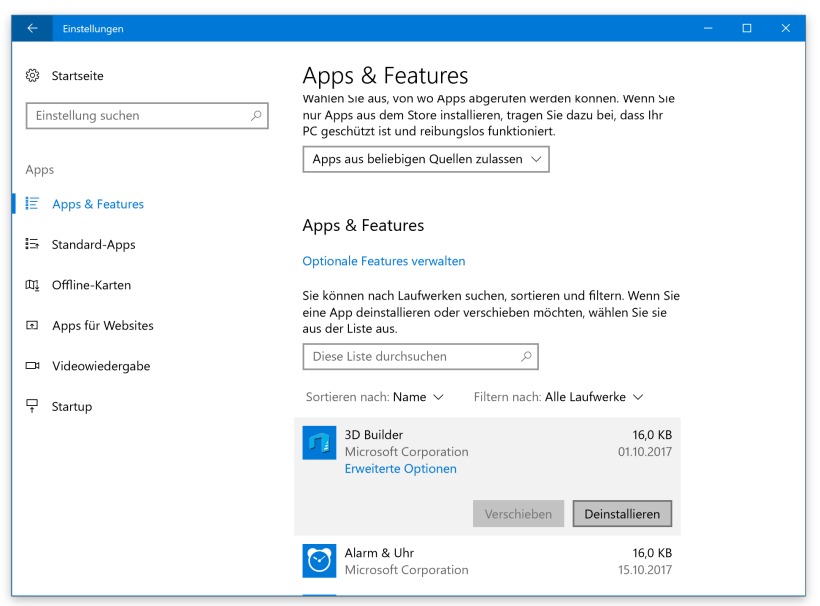

Mitlesen, mitreden.

Bei vielen Anwendungen kann nur jeweils eine Deinstallation gleichzeitig stattfinden. *Tipp*

#### Festplatte aufräumen

Nachdem viel gelöscht und/oder verschoben wurde, müssen Festplatten aufgeräumt werden. Das sorgt dafür, dass Windows große Dateien nicht mehr aus vielen kleinen Einzelteilen zusammenlesen muss, sondern in einem Stück von der Platte einlesen kann.

#### *Wichtig*

Dies gilt nur für klassische Festplatten. In diesen ist ein beweglicher Lesekopf eingebaut, der hin und her fahren muss – das kostet Zeit. Immer mehr moderne Computer verfügen stattdessen über SSD-Laufwerke, die keine beweglichen Teile haben. Sie müssen nicht defragmentiert werden.

Um das Laufwerk mit den Systemdateien zu defragmentieren, sind folgende Schritte nötig:

- 1. Als Erstes ein neues Explorer-Fenster öffnen.
- 2. Nun auf **DIESER PC** klicken und hier mit einem Rechtsklick auf das Laufwerk C: dessen **EIGENSCHAFTEN** aufrufen.
- 3. Dort zur Registerkarte **TOOLS** wechseln.
- 4. Hier folgt im Abschnitt **LAUFWERK OPTIMIEREN UND DEFRAGMENTIEREN** ein Klick auf **OPTIMIEREN**.

Mitlesen, mitreden.

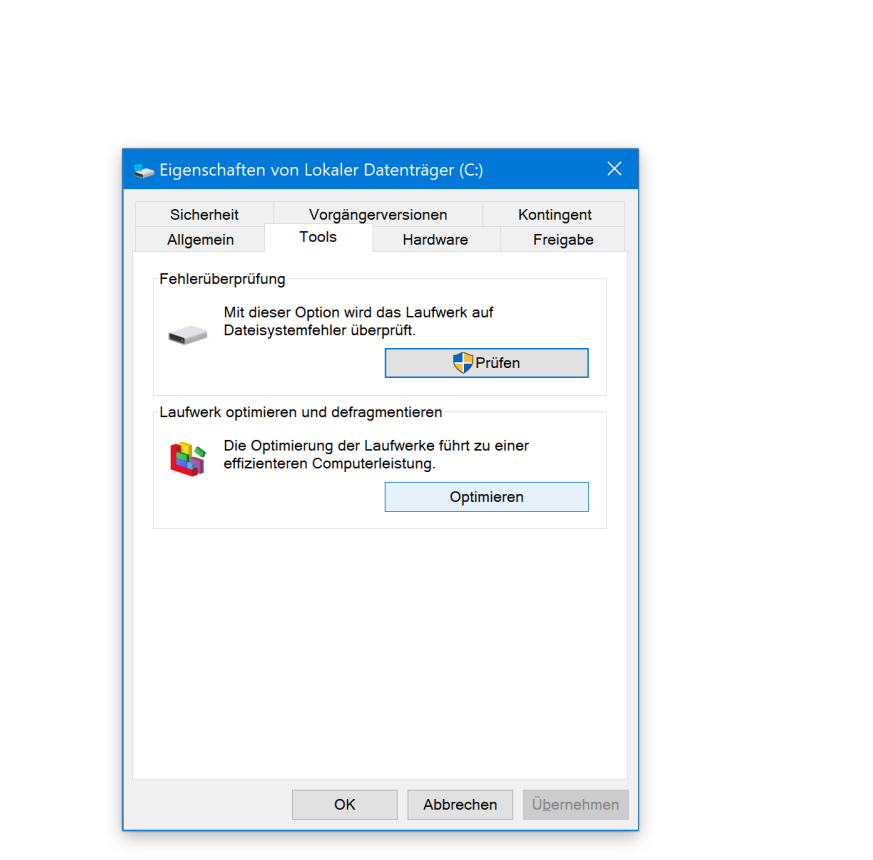

#### Systemdateien aufräumen

Das in Windows integrierte Aufräumtool kennt sich beim Löschen unnötiger Dateien schon ganz gut aus. Wer noch weitergehen und beispielsweise auch Surfspuren von anderen Browsern als Internet Explorer und Edge bereinigen will, sollte sich ein spezielles Putzprogramm à la CCleaner besorgen (www.piriform.com).

Die eingebaute Putzkolonne kann mit folgenden Schritten gestartet werden:

- 1. Zunächst ein neues Explorer-Fenster öffnen, beispielsweise über das Startmenü.
- 2. Nun zum Bereich **DIESER PC** wechseln.

Mitlesen, mitreden.

- 3. Hier mit der rechten Maustaste auf das Laufwerk C: klicken, um dann dessen **EIGENSCHAFTEN** aufzurufen.
- 4. Dort auf dem Tab **ALLGEMEIN** die Bereinigung starten.
- 5. Nach einigen Augenblicken erscheint die Liste der Elemente, die gefahrlos vom Laufwerk entfernt werden können.

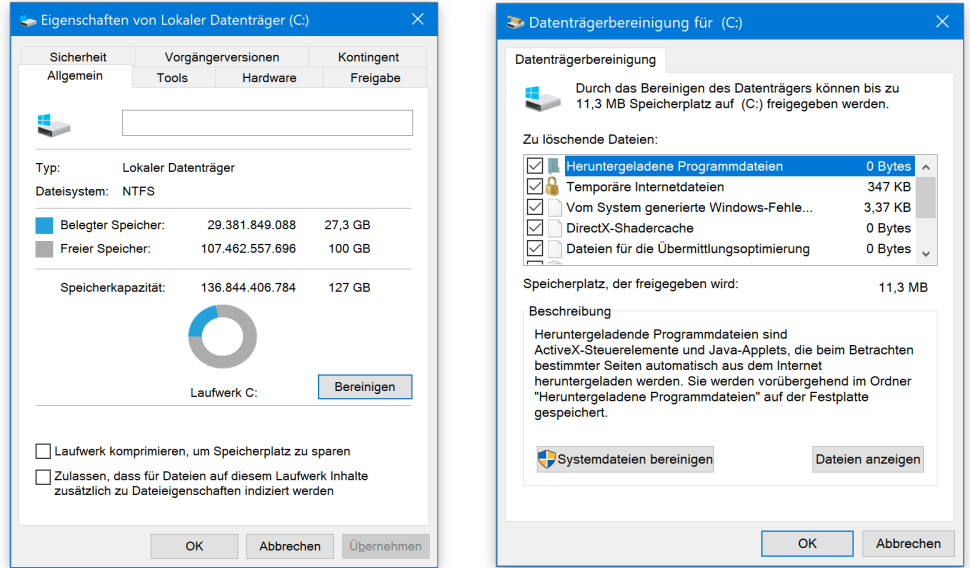

#### *Tipp*

Systemweit genutzte bzw. direkt vom System erstellte Dateien lassen sich entfernen, indem in diesem Dialog auf den Button für Systemdateien geklickt wird.

Anschließend lassen sich beispielsweise auch die temporären Dateien entfernen, die beim Upgrade auf eine neuere Build-Version von Windows vorübergehend erhalten bleiben, damit der Benutzer zu einer früheren Windows-Version zurückkehren könnte.

Mitlesen, mitreden.

#### Auslagerungsdatei minimieren

Die Pagefile (englisch für Auslagerungsdatei) ermöglicht Windows-Systemen die effizientere Nutzung des tatsächlich vorhandenen Arbeitsspeichers. Ist dieser nämlich fast voll, beginnt Windows damit, unwichtige Daten vom Arbeitsspeicher auf die langsamere, dafür aber größere Festplatte zu schreiben, um Platz zu schaffen.

Bei den meisten Windows 10-Systemen mit 8 Gigabyte RAM oder mehr ist die automatische Verwaltung der Auslagerungsdatei in Ordnung. Auf Systemen mit 16 GB hat diese Datei oft eine Größe von 2,5 GB; bei 32-GB-Systemen sind es dann 5 GB für die Auslagerungsdatei. *Wissen*

> Allerdings gilt: Je mehr Arbeitsspeicher installiert ist, desto kleiner kann die Pagefile sein. Denn es wird unwahrscheinlicher, dass der Computer den gesamten Speicher tatsächlich gleichzeitig benötigt.

Die Auslagerungsdatei kann mit den folgenden Schritten verkleinert werden:

- 1. Als Erstes mit der rechten Maustaste auf den Start-Button klicken.
- 2. Nun die Funktion **AUSFÜHREN** aufrufen.
- 3. Hier den Befehl sysdm.cpl eintippen und mit **OK** bestätigen.
- 4. Jetzt zur Registerkarte **ERWEITERT** umschalten.
- 5. Hier im Bereich **LEISTUNG** auf den Button **EINSTELLUNGEN…** klicken.
- 6. Nun erneut zur Registerkarte **ERWEITERT** navigieren.
- 7. Dort im Abschnitt **VIRTUELLER ARBEITSSPEICHER** den **ÄNDERN**-Button betätigen.

Mitlesen, mitreden.

- 8. Als Nächstes die angezeigten Werte für die minimale, empfohlene und aktuell zugeteilte Pagefile-Größe notieren.
- 9. Jetzt den Haken bei **AUSLAGERUNGSDATEIGRÖSSE FÜR ALLE LAUFWERKE AUTOMATISCH VERWALTEN** entfernen.
- 10. Falls mehr als ein Laufwerk in der Liste der verfügbaren Laufwerke erscheint, sollte dort das Laufwerk C: ausgewählt werden.
- 11. Nun die Option **BENUTZERDEFINIERTE GRÖSSE** markieren.
- 12. Schließlich können Werte für die initiale und die maximale Größe eingetragen werden – je nachdem, wie viel Arbeitsspeicher im Gerät verbaut ist.
- 13. Nach einem Klick auf **FESTLEGEN** können die Änderungen mit **OK** übernommen werden.
- 14. Ganz zum Schluss wird der Computer neu gestartet.

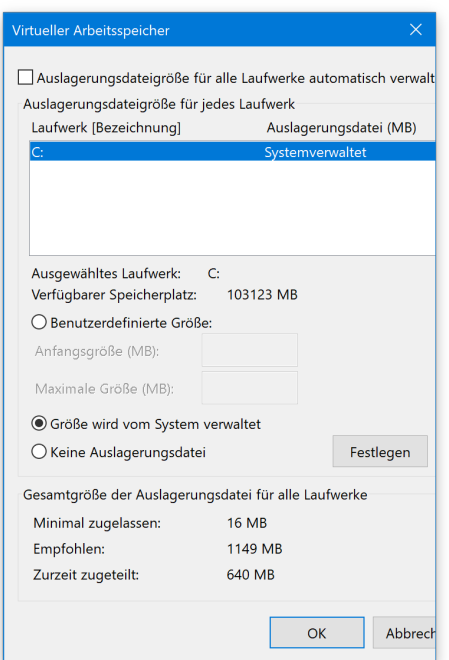

 $\begin{picture}(4240) \put(0,0){\line(1,0){155}} \put(15,0){\line(1,0){155}} \put(15,0){\line(1,0){155}} \put(15,0){\line(1,0){155}} \put(15,0){\line(1,0){155}} \put(15,0){\line(1,0){155}} \put(15,0){\line(1,0){155}} \put(15,0){\line(1,0){155}} \put(15,0){\line(1,0){155}} \put(15,0){\line(1,0){155}} \put(15,0){\line(1,0){155}} \$ 

Mitlesen, mitreden.

Sind im Computer mehrere physische Festplatten vorhanden – nicht nur mehrere Laufwerke auf der gleichen Hardware –, lässt sich das System weiter beschleunigen, indem die Auslagerungsdatei auf mehrere Festplatten verteilt wird. Hierbei werden etwa 300 MB dem System-Laufwerk zugewiesen und den Rest der zweiten Festplatte. *Tipp*

#### SSD-Speicher verwenden

Wer seinen Computer generell beschleunigen möchte, sollte statt einer klassischen Festplatte, auf der Daten magnetisch gespeichert werden, ein Solid-State-Laufwerk (SSD) nutzen. Dadurch lässt sich die Startzeit für das System drastisch verkürzen.

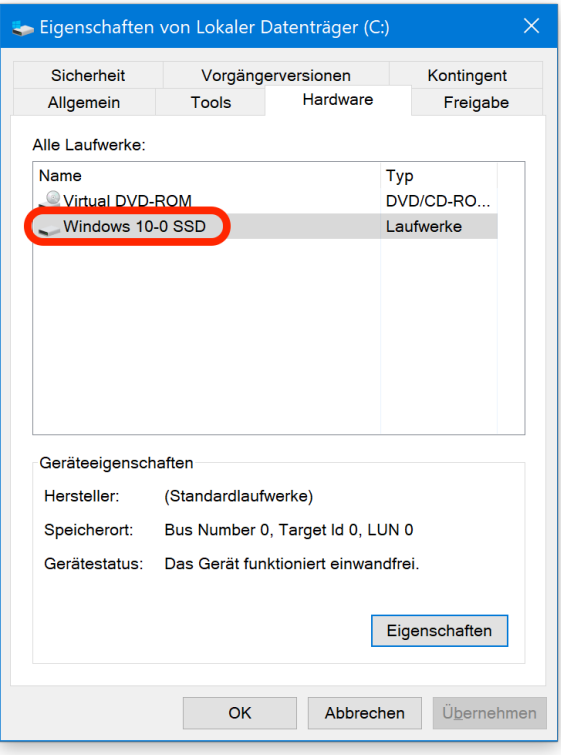

LJ

# Windows 10-Report Ausgabe 17/10

Mitlesen, mitreden.

#### Tuning extrem: Datei-Explorer beschleunigen

Mithilfe der bisherigen Schritte lässt sich jedes Windows 10-System viel schneller machen. Die letzten Reserven schlummern unter anderem im Datei-Explorer, dem Windows-Programm zur Verwaltung von Dateien und Ordnern.

Denn auch in den Optionen zur Ansicht der gespeicherten Dateien finden sich jede Menge Tweaking-Möglichkeiten – wenn man weiß, um welche es sich handelt.

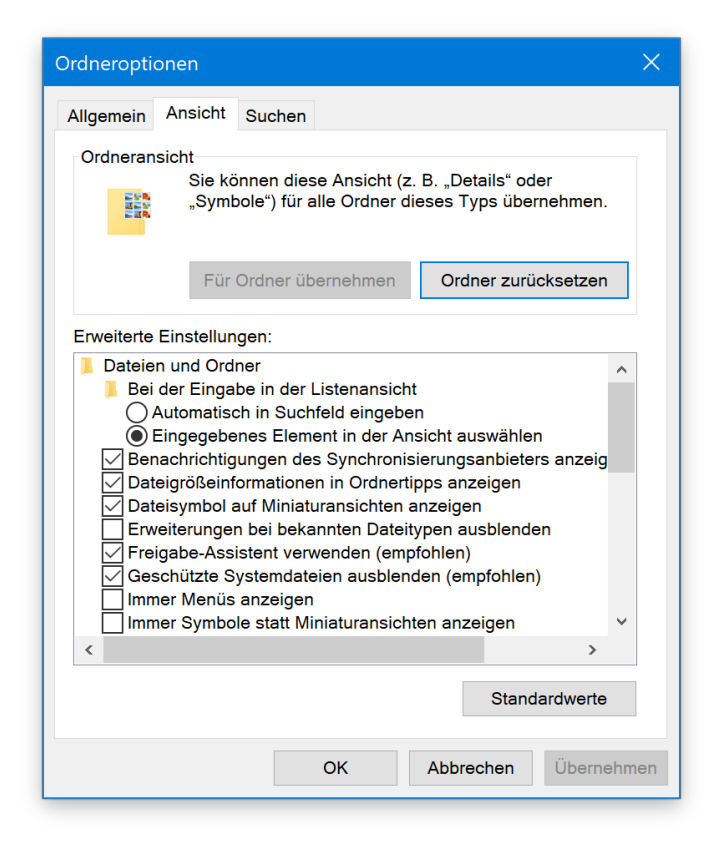

- 1. Die Ordneroptionen sind zu erreichen, indem in Windows 10 zunächst ein neues Explorer-Fenster geöffnet wird.
- 2. Dann oben im Menü auf **ANSICHT, OPTIONEN** klicken.

Mitlesen, mitreden.

- 3. Nun zum Register **ANSICHT** wechseln.
- 4. Hier lassen sich die Haken bei folgenden Optionen entfernen:
	- § Dateigröße-Informationen in Ordnertipps anzeigen
	- § Leere Laufwerke ausblenden
	- § Erweiterungen bei bekannten Dateitypen ausblenden
	- § Konflikte bei der Ordner-Zusammenführung ausblenden
	- § Verschlüsselte oder komprimierte NTFS-Dateien in anderer Farbe anzeigen
	- § Popup-Informationen für Elemente in Ordnern und auf dem Desktop anzeigen

Nachdem die Änderungen an den Optionen getätigt sind, werden sie per Klick auf **OK** übernommen.

#### Keine Experimente bitte

Immer mehr Technik-Unternehmen erklären die Systeme von Nutzern zur Test-Plattform – Microsoft bildet da keine Ausnahme. Von den meisten unbemerkt laufen beinahe immer irgendwelche Experimente, die nur einem Teil der Nutzer zur Verfügung gestellt werden.

Natürlich profitiert man als Nutzer gelegentlich von solchen Live-Tests. Zum Beispiel bekommt man dann etwa Zugriff auf tolle Funktionen, die erst später der Allgemeinheit zur Verfügung gestellt werden.

Bei anderen Gelegenheiten weiß man als Nutzer nicht einmal, dass Experimente stattfinden, und zudem können sie sich negativ auf die Leistung des Systems auswirken.

Mitlesen, mitreden.

Zum Glück lassen sich die Experimente leicht deaktivieren:

- 1. Zuerst gleichzeitig [Win]+[R] drücken.
- 2. Nun den Befehl regedit eintippen.
- 3. Hier zum Schlüssel **HKEY\_LOCAL\_MACHINE, SOFTWARE, MICROSOFT, POLICYMANAGER, CURRENT, DEVICE, SYSTEM** wechseln.
- 4. Auf der rechten Seite findet sich dort der Wert **ALLOWEXPERIMENTATION, der per Doppelklick auf <sup>0</sup> gestellt wird.**

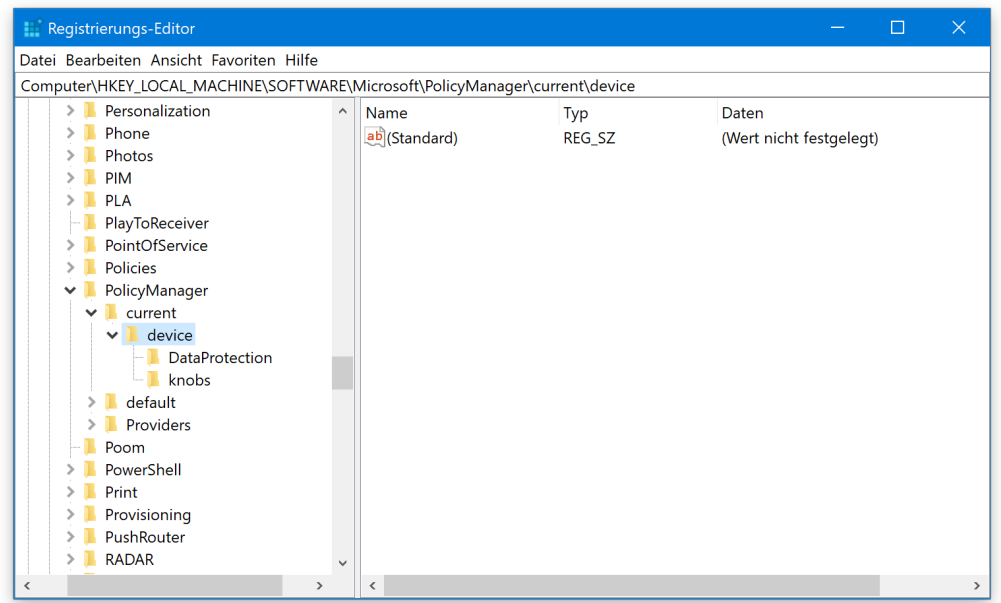

*Tipp*

Ist der Schlüssel System nicht vorhanden, kann er per Rechtsklick auf den Eintrag **DEVICE** und Auswahl von **NEU, SCHLÜSSEL** angelegt werden. Gleiches gilt für den Wert AllowExperimentation, der sich dann innerhalb von System als neuer DWORD-Wert erstellen lässt.

Seite 46 18.10.2017

Mitlesen, mitreden.

#### Profi-Tipp: Windows privater machen

Auch im Fall Creators Update bietet Windows 10 jede Menge nützlicher Funktionen. Allerdings sendet das System, wie bereits erwähnt, auch allerhand Daten an den Hersteller – ob in Form der gerade erläuterten Experimente oder auch während der normalen Nutzung.

Das muss nicht sein, findet der Software-Anbieter O&O aus Berlin – und hat ein nützliches Gratis-Tool entwickelt, das auf den markanten Namen ShutUp10 hört.

Der Name ist dabei Programm: Mit ShutUp10 lässt sich das Senden von privaten Infos über den Windows-Nutzer ausstellen. Außerdem können weitere Optionen für die Sicherheit angepasst werden und bieten dann mehr Schutz für die Privatsphäre des Anwenders.

Besonders praktisch: O&O ShutUp10 ist ohne Installation lauffähig. Es genügt, wenn Sie die Software nach dem Download entpacken und dann auf die ausführbare Datei doppelklicken.

Nach dem Start präsentiert sich ein aufgeräumtes Fenster. Alle wichtigen Schalter sind in folgende Rubriken einsortiert:

- **Sicherheit**
- Privatsphäre
- **Ortungsdienste**
- Nutzerverhalten
- Windows Update, und
- Sonstiges.

Mitlesen, mitreden.

Ob eine bestimmte Option derzeit aktiviert oder noch auf die von Microsoft gewählten Standard-Einstellung gesetzt ist, lässt sich direkt anhand der Farbe des Schalters erkennen. Rot steht für die Einstellung ab Werk, grün weist auf die erfolgte Anpassung im Sinne des Nutzers hin. *Tipp*

Neben der eben erwähnten farblichen Markierung für gesetzte bzw. nicht geänderte Optionen zeigt O&O ShutUp10 noch weitere Icons:

- Optionen mit einem grünen Haken stehen für problemlos umsetzbare Änderungen, die sich nicht auf andere Bereiche des Systems auswirken können.
- Bei Einträgen, die ein gelbes Dreieck zeigen, sollte man als Nutzer schon mehr Vorsicht walten lassen: Diese Optionen sind nur unter bestimmten Bedingungen zu empfehlen.
- Am besten die Finger lassen sollte man von Einträgen mit einem roten Warnsymbol. Werden solche Optionen gesetzt, kann sich dies negativ auf die Sicherheit des Systems auswirken – etwa dann, wenn der Anwender die Defender- oder Update-Funktion von Windows 10 außer Kraft setzt.

Bei den Optionen findet sich jeweils ein Button namens **AKTIONEN**. Hier lassen sich mit einem einzigen Klick die grün markierten Werte eintragen. Optional können dort auch die mit gelber Warnung versehenen Schalter in einem Rutsch übernommen werden – wenn man weiß, was man tut.

Mitlesen, mitreden.

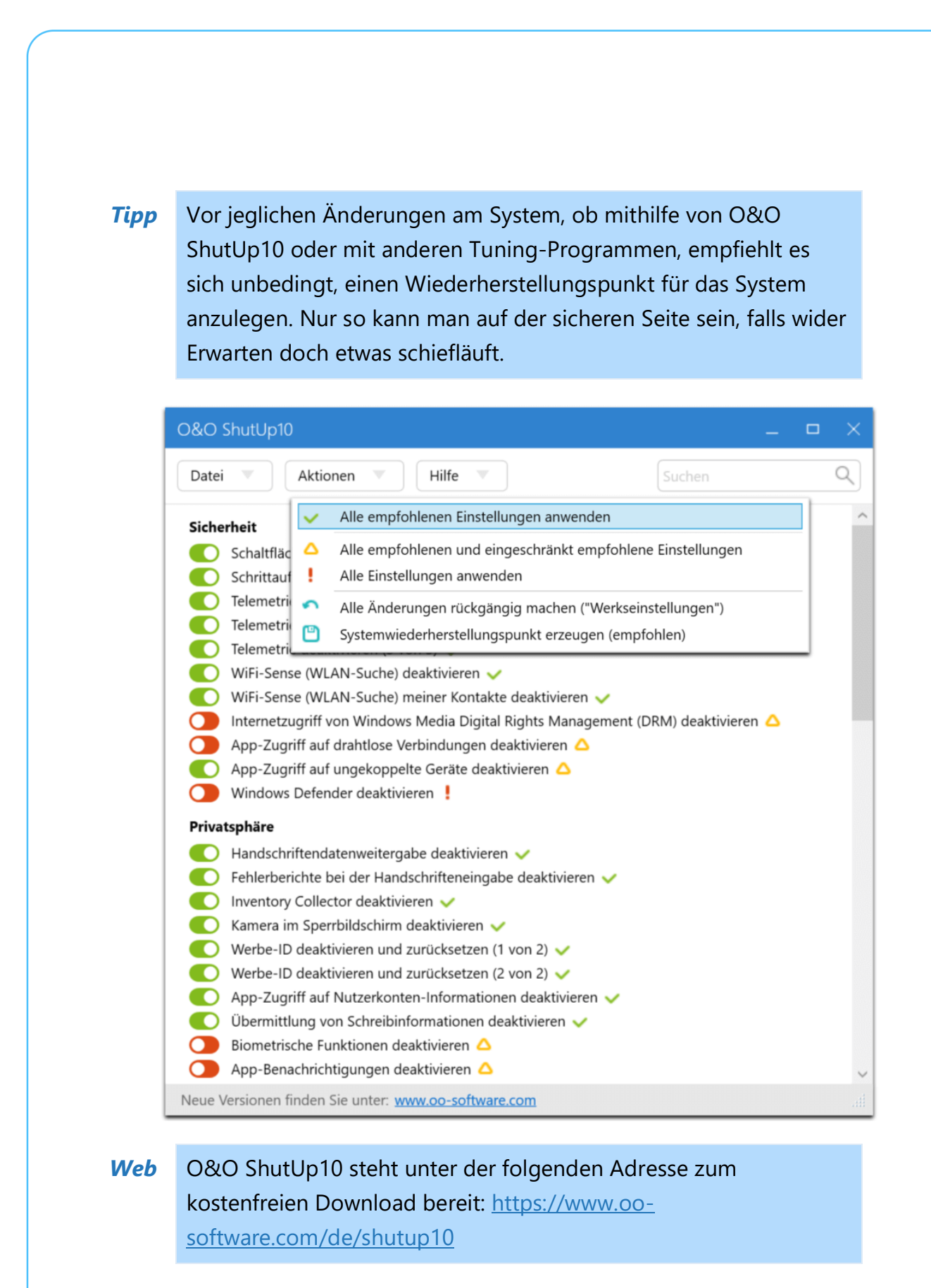

Mitlesen, mitreden.

Der **Windows 10-Report** ist eine Reihe exklusiver Reports für Abonnenten. Ich möchte Sie bitten, die Tipps, Tricks und Hintergrund-Texte vertraulich zu behandeln und insbesondere, diese nicht weiterzugeben.

Mehr Infos über den Windows 10-Report: www.windows-report.de

Windows 10 Report

**Wichtiger Hinweis:** Sollten Sie Abonnent sein und den Report abbestellen wollen (was ich nicht hoffe), so rufen Sie bitte den Abo-Bereich des gewählten Zahlungsdienstes auf (also zum Beispiel www.digistore24.com). Sie haben bei der Registrierung eine Bestätigung erhalten, die den passenden Link enthält. Eine Kündigung ist selbstverständlich jederzeit und ohne Nennen von irgendwelchen Gründen möglich – aber eben nur hier.

Dieser Report ist urheberrechtlich geschütztes Eigentum. Die unerlaubte Verbreitung, auch auszugsweise, wird überwacht und bei Zuwiderhandlung straf- und zivilrechtlich verfolgt.

#### **Impressum:**

Jörg Schieb Humboldtstr. 10 40667 Meerbusch www.schieb-report.de

Autor dieses Reports: Jörg Schieb Realisiert durch: Ann + J.M. Trotz sorgfältiger Prüfung kann keine Haftung über die in diesem Report vermittelten Informationen übernommen werden. Die Überprüfung der einzelnen Informationen obliegt jedem einzelnen Leser.